## **GARMIN.**

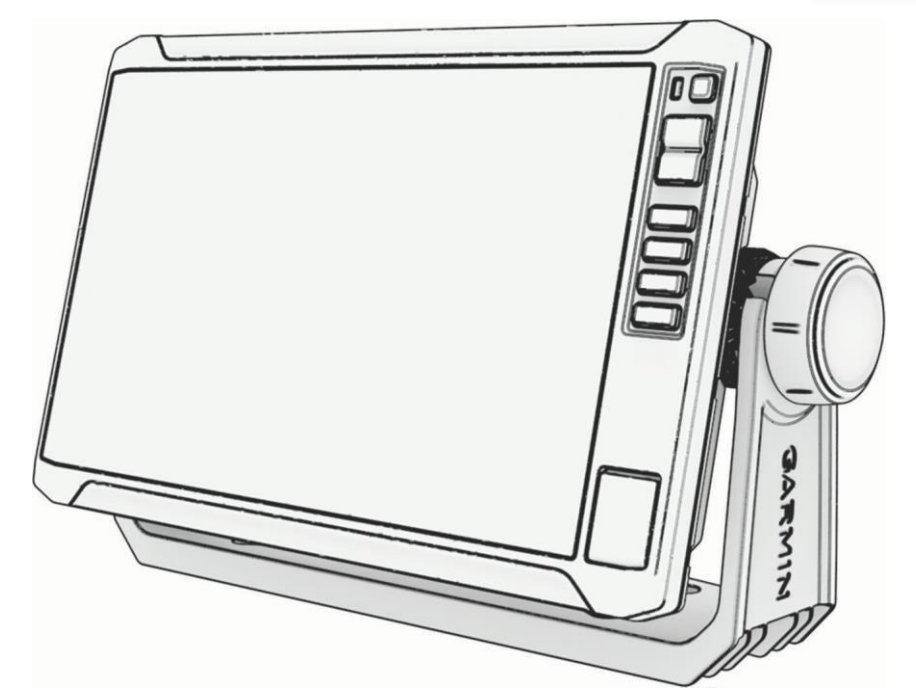

# ECHOMAP™ UHD2 6/7/9 SV

## Ръководство

#### © 2022 Garmin Ltd. or its subsidiaries

All rights reserved. Under the copyright laws, this manual may not be copied, in whole or in part, without the written consent of Garmin. Garmin reserves the right to change or improve its products and to make changes in the content of this manual without obligation to notify any person or organization of such changes or improvements. Go to [www.garmin.com](http://www.garmin.com/) for current updates and supplemental information concerning the use of this product.

Garminຶ, the Garmin logo, ActiveCaptainຶ, and BlueChartຶ are trademarks of Garmin Ltd. or its subsidiaries, registered in the USA and other countries. ECHOMAP™, Garmin<br>ClearVü™, Garmin Connect™, Garmin Express™, Garmin La

Macຶis a trademark of Apple Inc., registered in the U.S. and other countries. microSD® and the microSD logo are trademarks of SD-3C, LLC. Standard Mapping® is a trademark of<br>Standard Mapping Service, LLC. Wi-Fi® is a regis

## Въведение

#### **ВНИМАНИЕ**

Вижте *Important Safety и Product Information* ръководство в кутията на продукта за предупреждения за продукта и друга важна информация.

Всички маршрутни и навигационни линии, показани на картографа, са предназначени само за предоставяне на общо напътствие по маршрута или за идентифициране на правилните канали и не са предназначени да бъдат следвани точно. Винаги се съобразявайте с навиг. средства и условията във водата, за да избегнете засядане или о пасно сти, ко ито биха мо гли да до ведат до по вр еда на ко р аба, лич но нар аняване или смър т.

ЗАБЕЛЕЖКА: Не всички функции са налични за всички модели.

## Изглед отпред

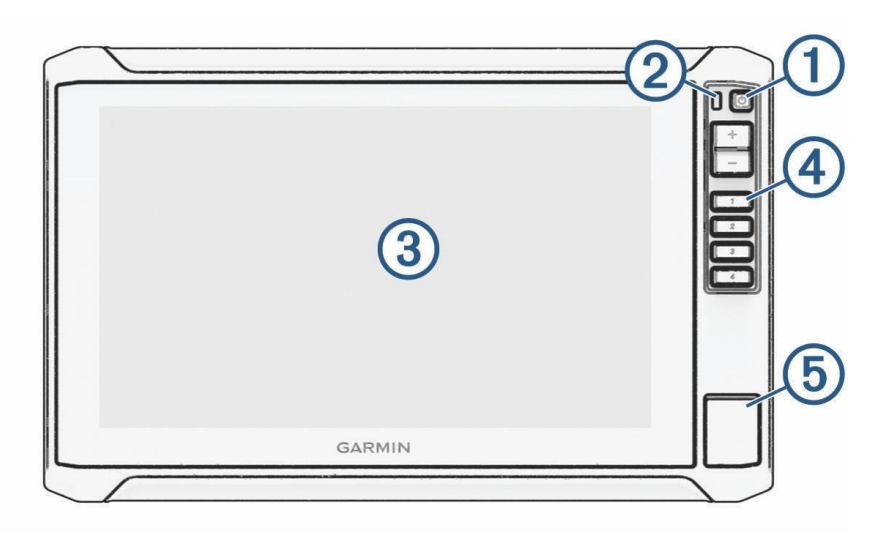

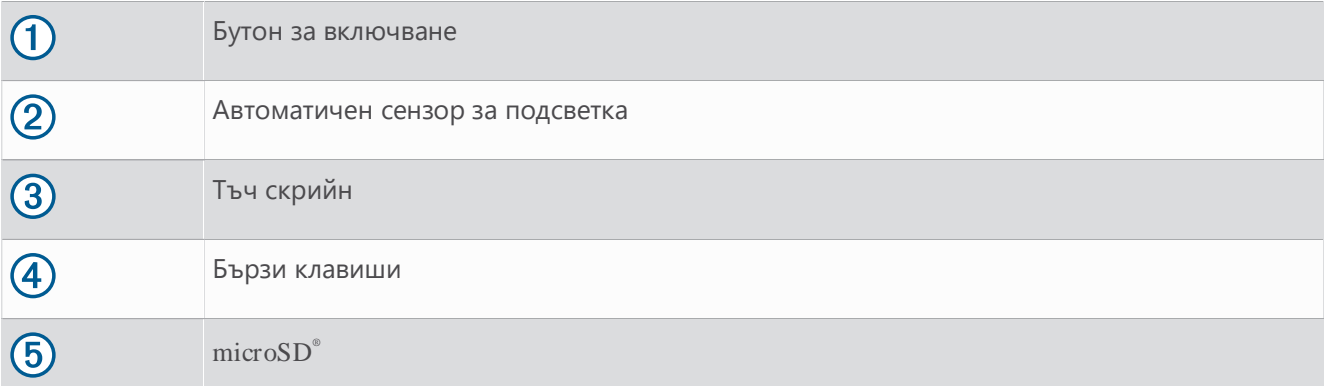

#### Бутони на устройството

Включва и изключва устройството при задържане.

Отваря меню за бърз достъп до фоново осветление, цветен режим и предаване на сонар,  $\mathcal{L}$ когато се натисне и отпусне бързо.

Превърта нивата на яркост при многократно натискане.

1 2 3 4 Присвоява клавиш за бърз достъп на активния екран при задържане.

При натискане отваря зададения екран.

#### Задаване на клавиш за бърз достъп

Можете бързо да отваряте често използвани екрани, като зададете клавиш за бърз достъп. Можете да създадете пряк път към екрани като сонарни екрани и диаграми.

1 Отворете екран.

2 Задръжте клавиш за бърз достъп и изберете OK.

## Изглед на конекторите

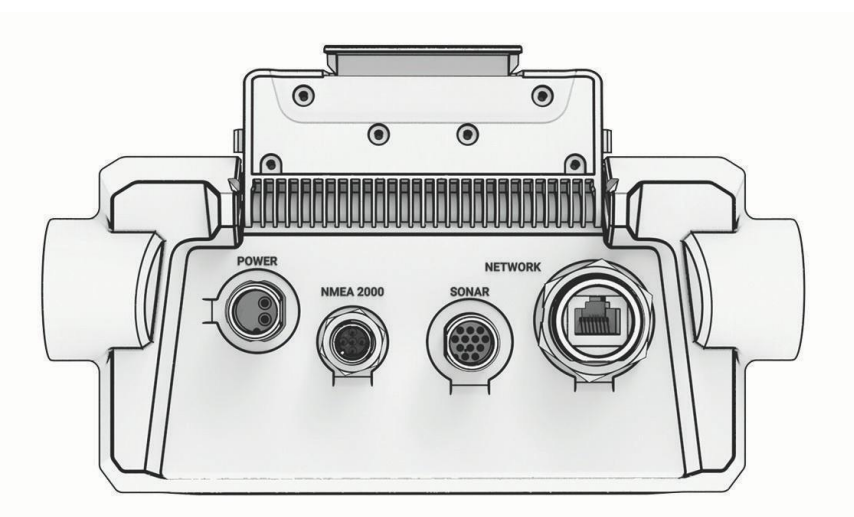

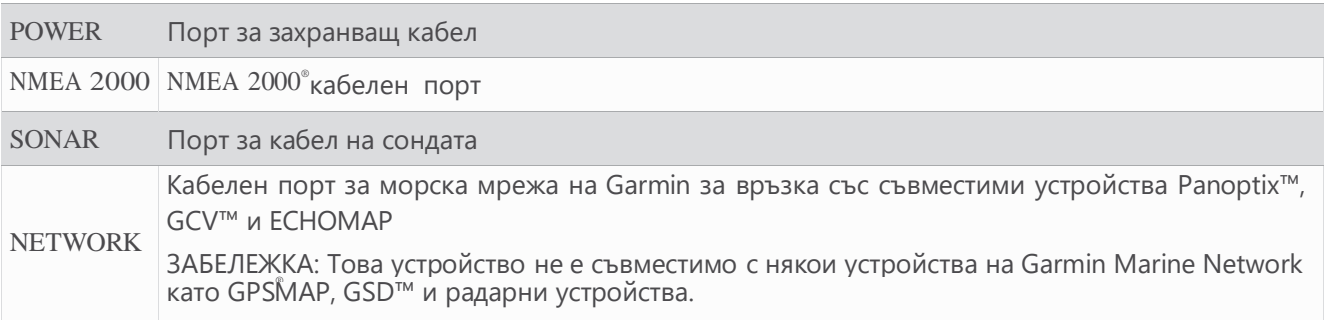

#### *ЗАБЕЛЕЖКА*

За да предотвратите корозия на металните контакти, покрийте неизползваните с предпазни капачки.

## Съвети и преки пътища

• Натисн $\binom{1}{3}$  за да включите картографа.

• От произволен екран (Чуатиснете неколкократно, за да преминете през нивата на яркост, ако има такива. Това може да бъде полезно, когато яркостта е толкова ниска, че не можете да видите екрана.

- Изберете Начало от всеки екран, за да отворите началния екран.
- Избер., ••• за да отворите допълнителни настройки за този екран.
- Избере **X** за да затворите менюто, когато приключите.
- Натисн $\mathcal{P}$ за да отворите допълнителни опции, като например регулиране на фоновото осветление.

• Натисн $\bigcup u$  изберете Захранване > Изключване на си $\bigcup$ емата или задръжте, докато лентата Изключване на системата се запълни, за да изключите картографа.

• Натисн $\bigcirc$ и изберете Захранване > Станция за заспиване, за да настроите картографа в режим на готовност. За да излезете от режим на ботовност, изберете.

• В зависимост от функциите на вашия картограф, не всички бутони за функции се виждат на началния екран. Плъзнете надясно или наляво, за да видите бутоните за допълнителни функции.

• На някои бутони на менюто изб. бутона,  $\mathbb O$ за да активирате опцията.

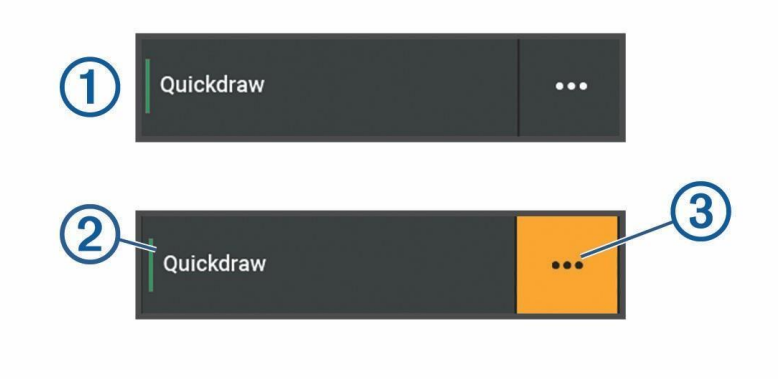

Зелена светлина върху опция показва, че опцията е  $\Omega$ активирана.

• Когато е налично, изберет $\circledast$  за да отворите менюто.

## Достъп до ръководствата на картографа

- 1 Изберете Информация > Ръководство на собственика.
- 2 Изберете ръководство.
- 3 Изберете Отваряне.

## Поставяне на карти с памет

Можете да използвате допълнителни карти с памет с картографа. Картите ви позволяват да преглеждате сателитни изображения с висока разделителна способност и въздушни референтни снимки на пристанища, яхтени пристанища и други точки на интерес. Можете да използвате празни карти с памет, за да записвате карти на Garmin Quickdraw™ Contours, да записвате сонар, да прехвърляте данни като точки и маршрути към друг съвместим картограф или компютър и да използвате ActiveCaptain.

Това устройство поддържа до 32 GB microSD карта с памет, форматирана във FAT32 със скорост клас 4 или по-висока Препоръчва се използването на 8 GB или по-голяма карта с памет със скорост клас 10.

1 Отворете капака за достъп  $\Box$  отпред на картографа.

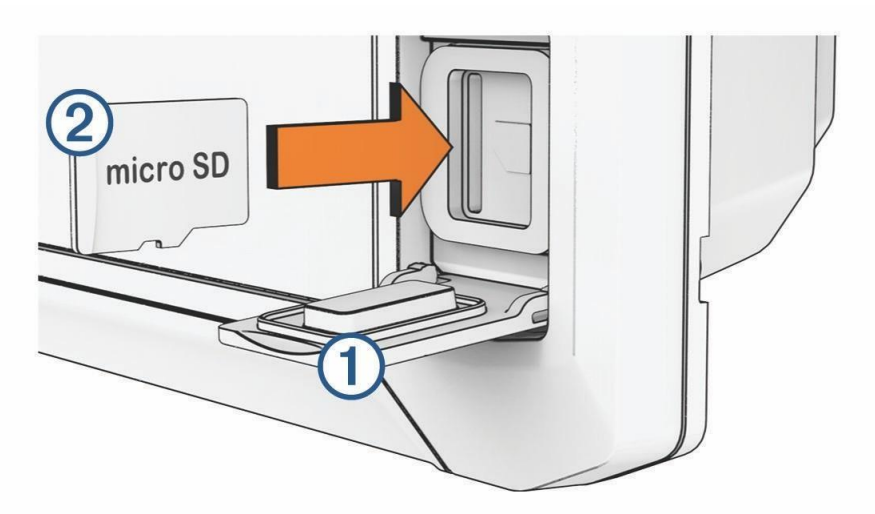

2 Поставете докрай картата с  $\Box$ памет.

3 Почистете и подсушете уплътнението и вратата.

#### *ЗАБЕЛЕЖКА*

За да предотвратите корозия, уверете се, че картата с памет, уплътнението и вратичката са напълно сухи.

4 Затворете вратата.

## Приемане на GPS сателитни сигнали

Устройството може да се нуждае от ясен изглед към небето, за да получи сателитни сигнали. Часът и датата се задават автоматично въз основа на GPS позицията.

1 Включете устройството.

2 Изчакайте, докато устройството локализира сателитите.

Приемането на сателитни сигнали може да отнеме от 30 до 60 секунди.

За да видите силата на GPS сателитния сигнал, изберете Настройки > Система > Сателитно позициониране. Ако устройството загуби сателитни сигнали, върху диаграмата се появява мигащ въпросителен знак.

#### Избор на GPS източник

Можете да изберете предпочитания от вас източник за GPS данни, ако имате повече от един GPS източник.

1 Изберете Настройки > Система > Сателитно позициониране > Източник.

2 Изберете източника за GPS данни.

## Персонализиране на картографа

## Лента с менюта

Лентата с менюта в долната част на екрана осигурява достъп до много функции на картографа, менюто с опции и началния екран.

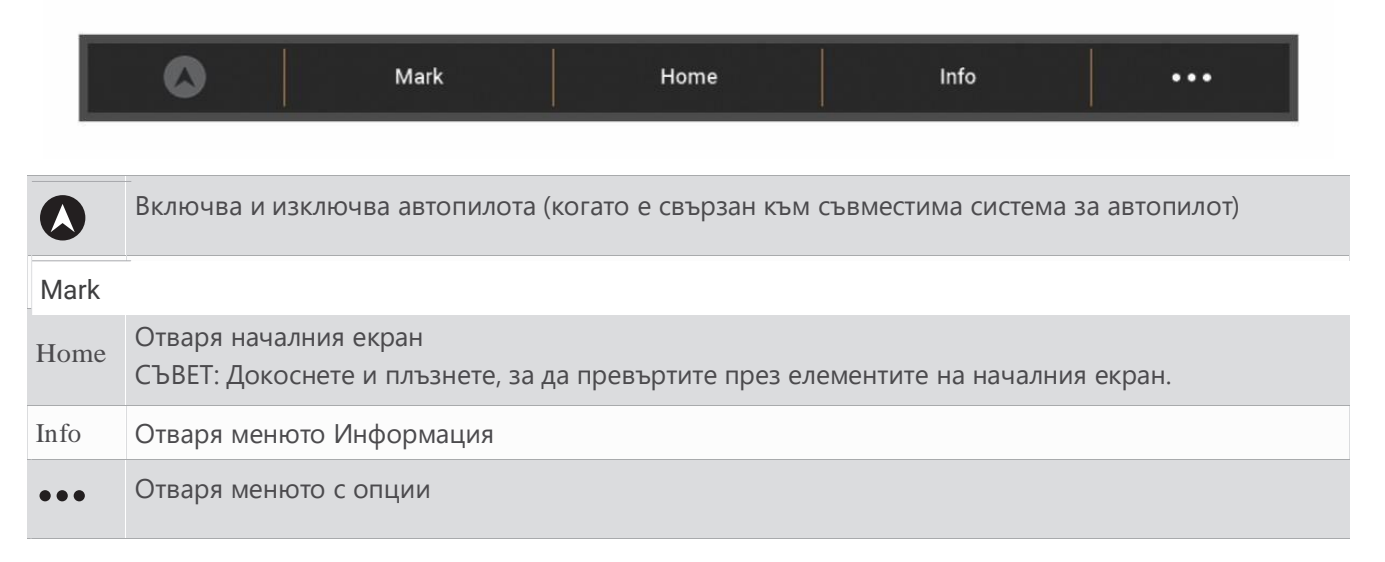

#### Скриване и показване на лентата с менюта

Можете да скриете лентата с менюта автоматично, за да освободите повече място на екрана.

1 Изберете Настройки > Предпочитания > Показване на лентата с менюта > Автоматично.

След кратък период от време на главна страница, като диаграма, лентата с менюта се свива. 2 Плъзнете екрана отдолу нагоре, за да покажете отново лентата с менюта.

## Начален екран

Началният екран е наслагване, което осигурява достъп до всички функции на картографа. Функциите зависят от аксесоарите, които сте свързали към картографа. Възможно е да не разполагате с всички опции и характеристики, обсъждани в това ръководство.

Когато гледате който и да е екран, можете да се върнете към началния екран, като изберете Начало.

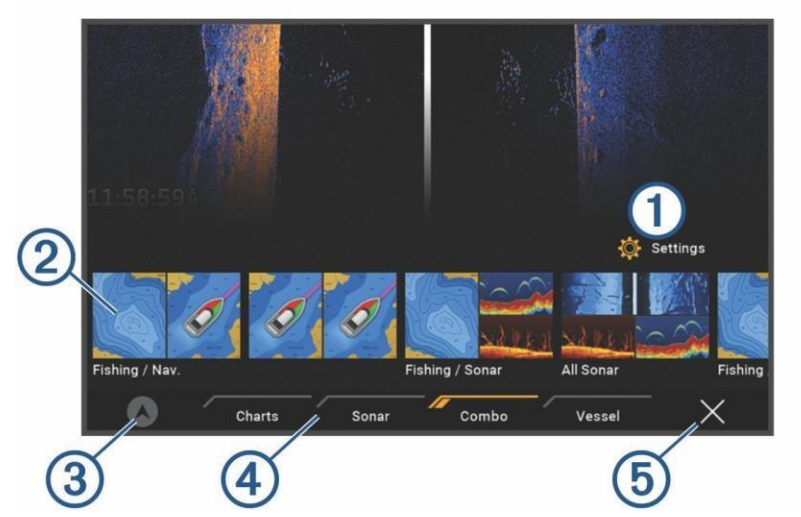

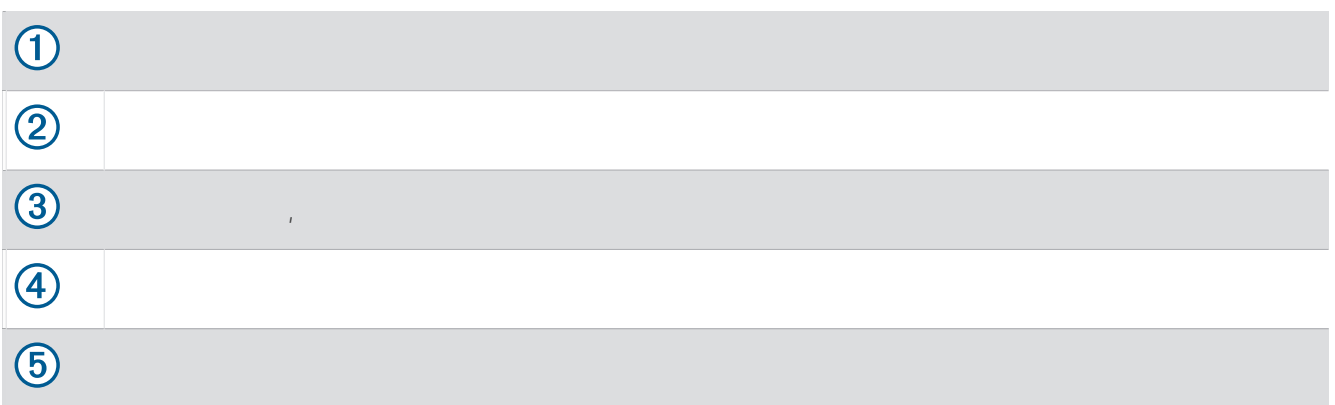

Разделите с категории осигуряват бърз достъп до основните функции на вашия картограф. Например разделът Сонар показва изгледите и екраните, свързани с функцията на сонар.

СЪВЕТ: За да видите наличните раздели с категории, може да се наложи да щракнете и плъзнете раздел.

Когато няколко дисплея са инсталирани в Garmin Marine Network, можете да ги групирате заедно в станция. Станцията позволява на дисплеите да работят заедно, вместо като няколко отделни дисплея. Можете да персонализирате оформлението на екраните на всеки дисплей, като направите всеки екран различен на всеки дисплей. Когато промените оформлението на екран в един дисплей, промените се показват само на този дисплей. Когато промените името и символа на оформлението, тези промени се показват на всички дисплеи в станцията, за да поддържат последователен вид.

#### Пренареждане на категорийните елементи

Можете да персонализирате екрана, като пренаредите елементите в категориите.

- 1 Изберете категория за персонализиране, като например Графики
- 2 Задръжте бутона, който искате да преместите, като например Nav. Chart, докато се появи менюто.
- 3 Изберете Пренареждане.

На бутоните за функции се появяват стрелки.

- 4 Изберете отново бутона за преместване.
- 5 Изберете новото местоположение за бутона.
- 6 Повторете, докато приключите с персонализирането на екрана.
- 7 Изберете Назад или Затвори, когато приключите.

## Задаване на клавиш за бърз достъп

Можете бързо да отваряте често използвани екрани, като зададете клавиш за бърз достъп. Можете да създадете пряк път към екрани като сонарни екрани и диаграми.

1 Отворете екран.

2 Задръжте клавиш за бърз достъп и изберете OK.

## Задаване на типа съд

Можете да изберете вашия тип лодка, за да конфигурирате настройките на картографа и да използвате функции, персонализирани за вашия тип лодка.

1 Изберете Настройки > Моят кораб > Тип кораб.

2 Изберете опция.

## Регулиране на фоновото осветление

- 1 Изберете Настройки > Система > Звуци и дисплей > Подсветка.
- 2 Настройте фоновото осветление.

## Регулиране на цветовия режим

1 Изберете Настройки > Система > Звуци и дисплей > Цветен режим.

Изберете  $\langle \cdot \rangle$  Цветен режим от който и да е екран за достъп до настройките на цвета.

2 Изберете опция.

## Автоматично включване на картографа

Можете да настроите картографа да се включва автоматично при подаване на захранване. В противен случай трябва да включите карфографа, като натиснете.

Изберете Настройки > Система > Автоматично включване.

## Автоматично изключване на системата

Можете да настроите картографа и цялата система да се изключват автоматично, след като е заспал за избрания период от време. В противен случай трябва да натиснете (ри задържите, за да изключите системата ръчно.

1 Изберете Настройки > Система > Автоматично изключване.

2 Изберете опция.

## Персонализиране на страници

#### Персонализиране на началния екран

Можете да персонализирате изображението, което се показва при включване на картографа. За найдобро пасване изображението трябва да е 50 MB или по-малко и да отговаря на препоръчителните размери.

1 Поставете карта с памет, която съдържа изображението, което искате да използвате.

2 Изберете Настройки > Система > Звуци и дисплей > Начално изображение > Избор на изображение.

3 Изберете слота за карта с памет.

4 Изберете изображението.

5 Изберете Set as Startup Image.

Новото изображение се показва при включване на картографа.

Препоръчителни размери на изображението при стартиране

За най-добро прилягане към изобр. при стартиране използвайте изображение, което има следните размери.

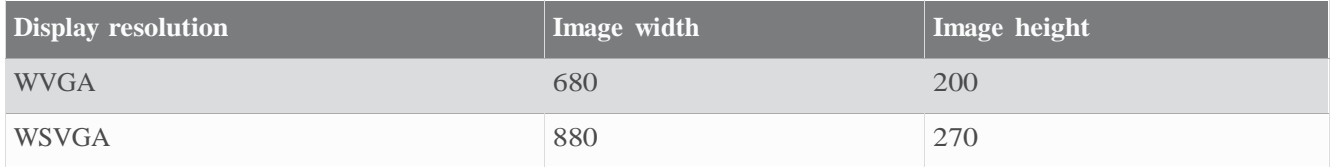

#### Персонализиране на оформлението на комбинирана страница

Можете да персонализирате оформлението и данните, показани в комбинираните страници.

1 Отворете страница с комбинация, за да персонализирате.

2 Изберете > Редактиране на комбинация.

3 Изберете опция:

- За да промените името, изберете Име, въведете ново име и изберете Готово.
- За да промените броя на показаните функции и оформлението на екрана, изберете Оформление и изберете опция.
- За да промените функцията на част от екрана, изберете прозореца за промяна и изберете функция от списъка вдясно.
- За да промените начина на разделяне на екраните, плъзнете стрелките на ново място.
- За да промените данните, показани на страницата и доп. ленти с данни, изберете Overlays и изберете опция. СЪВЕТ: Докато гледате екран с наслагване на данни, задръжте поле за наслагване, за да промените бързо данните в него.

## Създаване на нова комбинирана страница

Можете да създадете страница с персонализирана комбинация, която да отговаря на вашите нужди. 1 Изберете Combo > Add Combo.

- 2 Изберете прозорец.
- 3 Изберете функция за прозореца.
- 4 Повторете тези стъпки за всеки прозорец на страницата.
- 5 Задръжте прозорец, за да го пренаредите.
- 6 Задръжте поле за данни, за да изберете нови данни.
- 7 Изберете Оформление и изберете оформление.

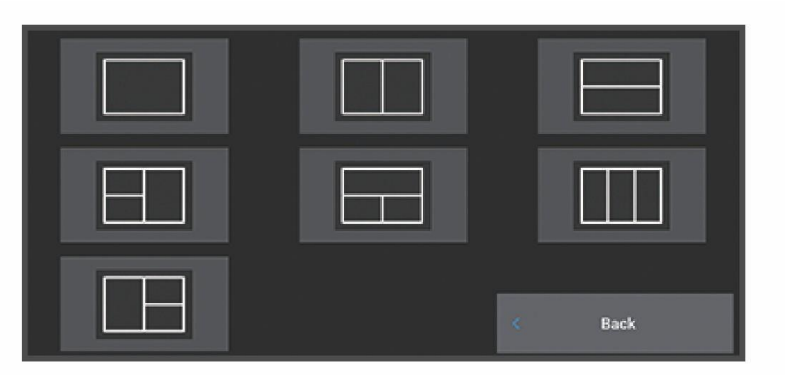

8 Изберете Име, въведете име за страницата и изберете Готово.

9 Изберете Overlays и изберете кои данни да се показват.

10 Изберете Готово, когато приключите с персонализирането на страницата.

#### Изтриване на комбинирана страница

1 Изберете Combo.

2 Натиснете и задръжте комбинирана страница за изтриване.

3 Изберете Изтриване на комбинация > Да.

#### Персонализиране на наслагванията на данни

Можете да персонализирате данните в наслагванията на данни, показани на екрана.

1 Изберете опция въз основа на типа на екрана, който гледате:

- От изглед на цял екран изберете > Edit Overlays.
- От комбиниран екран изберете > Edit Combo > Overlays.
- СЪВЕТ: За да промените бързо данните, задръжте полето за наслагване.

2 Изберете елемент, за да персонализирате данните и лентата с данни:

- За да покажете насл. данни, изберете Данни, изберете местоп.о и изберете Назад.
- За да промените данните, показани в поле с наслагване, изберете полето с наслагване, изберете новите данни за показване и изберете Назад.
- За да персонализирате информацията, показвана при навигиране, изберете Навигация и изберете опция.
- За да включите други ленти с данни, изберете Горна лента или Долна лента и изберете необходимите опции.

3 Изберете Готово.

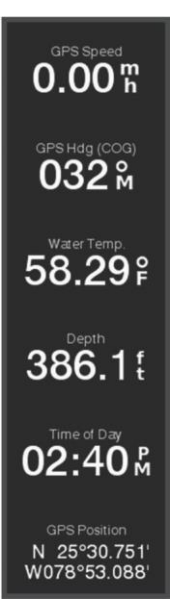

## ActiveCaptain App

#### **WARNING**

Тази функция позволява на потребителите да изпращат информация. Garmin не дава гаранции относно точността, пълнотата или навременността на информацията, предоставена от потребителите. Всяко използване или разчитане на информацията, предоставена от потребителите, е на ваш собствен риск.

Приложението ActiveCaptain осигурява връзка с вашето устройство ECHOMAP UHD2, диаграми, карти и общността за свързано изживяване с лодка.

На вашето мобилно устройство с приложението ActiveCaptain можете да изтегляте, купувате и актуализирате карти и диаграми. Можете да използвате приложението за лесно и бързо прехвърляне на потребителски данни, като точки и маршрути, да се свържете с общността Garmin Quickdraw Contours, да актуализирате софтуера на устройството и да планирате пътуването си.

Можете да се свържете с общността на ActiveCaptain за актуална обратна връзка относно яхтени пристанища и други точки на интерес.

## Роли на ActiveCaptain

Вашето ниво на взаимодействие с устройството ECHOMAP UHD2 с помощта на приложението ActiveCaptain зависи от вашата роля.

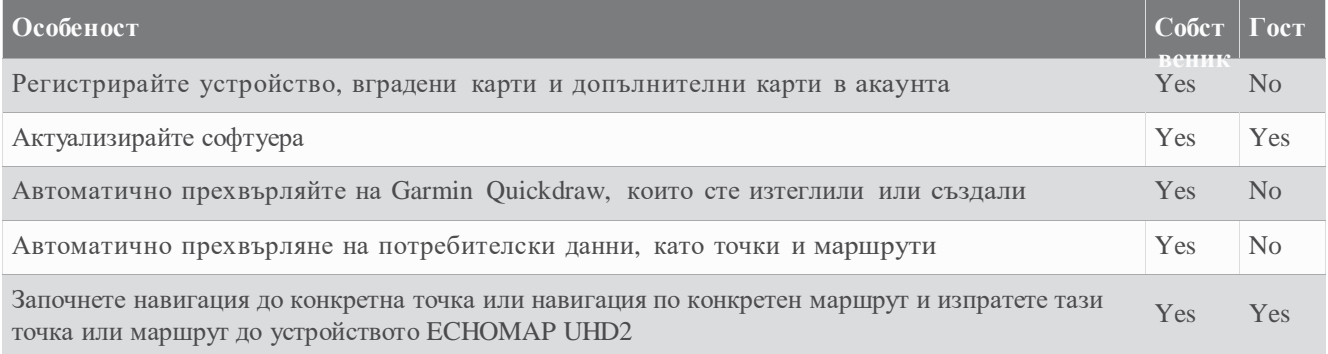

## Първи стъпки с приложението ActiveCaptain

Можете да свържете мобилно устройство към устройството ECHOMAP UHD2 с помощта на приложението ActiveCaptain. Приложението ви предоставя бърз и лесен начин да взаимодействате с вашето устройство ECHOMAP UHD2 и да изпълнявате задачи като споделяне на данни, регистрация, актуализиране на софтуера на устройството и получаване на известия от мобилно устройство.

#### **1 От устройството ECHOMAP UHD2 изберете Vessel > ActiveCaptain.**

**2** От страницата ActiveCaptain изберете Wi-Fi мрежа > Wi-Fi > Включено.

- **3** Въведете име и парола за тази мрежа.
- **4** Поставете карта с памет в слота за карти на устройството ECHOMAP UHD2.
- **5** Изберете Set ActiveCaptain Card.

Може да бъдете подканени да форматирате картата с памет. Форматирането на картата изтрива цялата информация, записана на картата. Това включва всички запазени потребителски данни, като например точки. Форматирането на картата е препоръчително, но не е задължително. Преди да форматирате картата, трябва да запишете данните от картата с памет във вътрешната памет на устройството. След като форматирате картата за приложението ActiveCaptain, можете да прехвърлите потребителските данни обратно на картата.

Уверете се, че картата е поставена всеки път, когато искате да използвате функцията ActiveCaptain.

- **6** От магазина за приложения на вашето мобилно устройство инсталирайте и отворете приложението ActiveCaptain.
- **7** Доближете мобилното устройство до 32 м (105 фута) от устройството ECHOMAP UHD2.
- **8** От настройките на вашето мобилно устройство отворете страницата за Wi-Fi® връзки и се свържете с устройството Garmin, като използвате името и паролата, които сте въвели в устройството Garmin.

## Актуализиране на софтуера с приложението ActiveCaptain

Ако вашето устройство има Wi-Fi технология, можете да използвате приложението ActiveCaptain, за да изтеглите и инсталирате най-новите софтуерни актуализации за вашето устройство.

#### *NOTICE*

Софтуерните актуализации може да изискват приложението да изтегля големи файлове. Прилагат се такси от вашия доставчик на интернет услуги. Свържете се с вашия доставчик за повече информация относно таксите.

Процесът на инсталиране може да отнеме няколко минути.

#### **1** Процесът на инсталиране може да отнеме няколко минути.

**2** Когато е налична софтуерна актуализация и имате достъп до интернет на вашето мобилно устройство, изберете Софтуер Актуализации > Изтегляне.

Приложението ActiveCaptain изтегля актуализацията на мобилното устройство. Когато свържете отново приложението към устройството ECHOMAP UHD2, актуализацията се прехвърля към устройството. След като прехвърлянето приключи, ще бъдете подканени да инсталирате актуализацията.

- **3** Когато бъдете подканени от устройството ECHOMAP UHD2, изберете опция за инсталиране на актуализацията.
	- За да актуализирате софтуера веднага, изберете OK.
	- За да отложите актуализацията, изберете Отказ. Когато сте готови да инсталирате актуализацията, изберете **ActiveCaptain** > **Software Updates** > **Install Now**.

## Актуализиране на карти с ActiveCaptain

Можете да използвате приложението ActiveCaptain, за да изтеглите и прехвърлите най-новите актуализации за вашето устройство. За да съкратите времето за изтегляне и да спестите място за съхранение, можете да изтеглите само областите, от които се нуждаете. След като изтеглите картата или област за първи път, актуализациите са

автоматични всеки път, когато отворите ActiveCaptain.

Ако изтегляте цяла карта, можете да използвате приложението Garmin Express™, за да изтеглите картата на карта с памет. Приложението Garmin Express изтегля големи карти по-бързо от приложението ActiveCaptain..

#### *NOTICE*

Актуализациите може да изискват приложението да изтегля големи файлове. Прилагат се такси от вашия доставчик на интернет услуги. Свържете се с вашия доставчик за повече информация относно таксите.

- **1** Когато имате достъп до интернет на вашето мобилно устройство, изберете Диаграма > > Изтегляне на диаграми.
- **2** Изберете областта за изтегляне.
- **3** Изберете Изтегляне.
- **4** Ако е необходимо, изберете картата за актуализиране.

Приложението ActiveCaptain изтегля актуализацията на мобилното устройство. Когато свържете отново приложението към устройството ECHOMAP UHD2, актуализацията се прехвърля към това устройство. След като прехвърлянето приключи, актуализираните диаграми са достъпни за използване.

## Абонаменти за карти

Абонаментът за карти ви дава достъп до най-новите актуализации на карти и допълнително съдържание с помощта на мобилното приложение ActiveCaptain или настолното приложение Garmin Express. Можете да изтегляте актуализирано съдържание всеки ден.

Можете да закупите абонаменти по различни начини.

- Дигитална покупка в мобилното приложение ActiveCaptain
- Дигитална покупка на [garmin.com](http://www.garmin.com/)
- Покупка на карта на място за продажба на дребно
- Закупуване на карта за надграждане на физическа карта в магазин на дребно

#### Закупуване на абонамент с ActiveCaptain

- **1** Свържете мобилното си устройство към интернет и отворете приложението ActiveCaptain.
- 2 Изберете Chart **>> My Charts** > Add **a** Chart Subscription.
- **3** Изберете карта.
- **4** Изберете **Subscribe Now**.

ЗАБЕЛЕЖКА: Показването на новия абонамент може да отнеме няколко часа.

#### Активиране на Chart Subscription Card

За да използвате ActiveCaptain за активиране на вашия абонамент, трябва да имате достъп до интернет.

- **1** Поставете закупената карта за абонамент в слота за карта с памет на картографа.
- **2** Свържете мобилното си устройство към картографа.
- **3** Изключете вашето мобилно устройство от картографа и го свържете към интернет. ActiveCaptain активира абонамента.
- **4** След като видите новия абонамент в списъка на ActiveCaptain, изключете мобилното си устройство от интернет и го свържете към картографа, за да завършите процеса на активиране.

ЗАБЕЛЕЖКА: Показването на новия абонамент може да отнеме няколко часа. Времето за изчакване може да варира в зависимост от местоположението и скоростта на интернет.

#### Подновяване на вашия абонамент

Вашият абонамент за картография изтича след една година. След изтичане на абонамента можете да продължите да използвате изтеглените карти, но не можете да изтеглите най-новите актуализации или доп. съдържание.

- **1** Свържете мобилното си устройство към интернет и отворете приложението ActiveCaptain.
- 2 *M*  $\frac{1}{2}$  **Chart Chart Charts**.
- **3** Изберете карта за подновяване.
- **4** Изберете **Renew Now**.

ЗАБЕЛЕЖКА: Показването на подновения абонамент може да отнеме няколко часа.

## Навигационна карта и карта за риболов

#### ЗАБЕЛЕЖКА: Картата за риболов се предлага с премиум карти в някои райони.

Нав. карта е оптимизирана за навигация. Можете да планирате курс, да преглеждате информация за картата и да използвате картата като помощно средство за навигация. За да отворите Нав. карта, изберете Nav. Chart, select Charts > Nav. Chart.

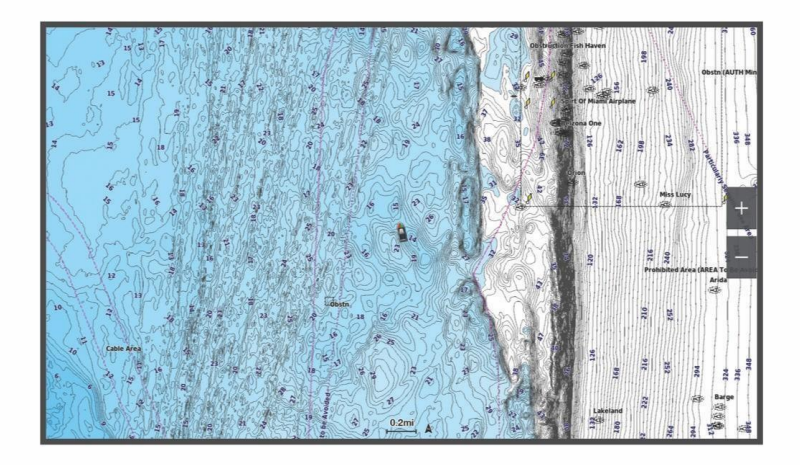

Риболовната карта предоставя подробен изглед с повече подробности за дъното и съдържание за риболов. Тази карта е оптимизирана за използване при риболов. За да отворите риболовната карта, изберете Fishing Chart, select Charts > Fishing Chart.

#### Символи

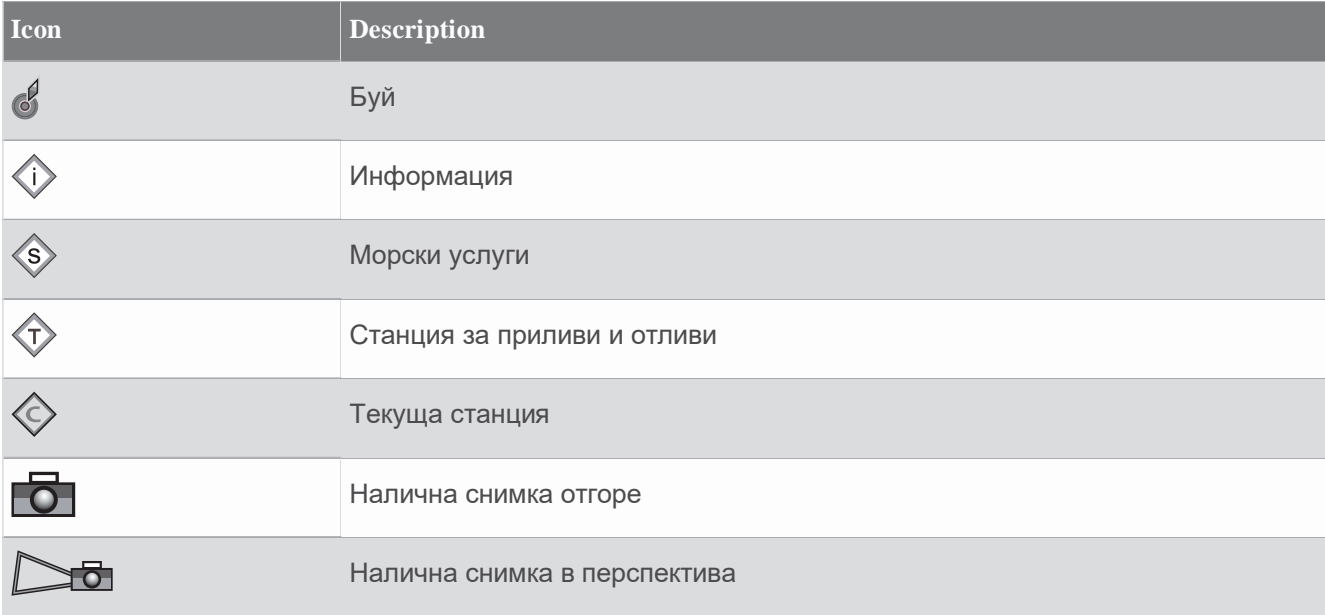

Други характеристики, общи за повечето карти, включват контурни линии на дълбочината, зони на приливите и отливите, точкови сондажи (както е изобразено на оригиналната хартиена карта), навигационни средства и символи, препятствия и кабелни зони.

#### Увеличаване и намаляване с помощта на сензорния екран

Можете бързо да увеличавате и намалявате мащаба на много екрани, като например картите и сонарните изгледи.

• Съберете два пръста, за да намалите.

• Разтворете два пръста, за да увеличите.

#### Depth Range Shading

Можете да зададете цветови диапазони на вашата карта, за да покажете дълбочините на водата, където вашата целева риба кълве в момента. Можете да зададете по-дълбоки диапазони, за да наблюдавате колко бързо се променя дълбочината на дъното в определен диапазон на дълбочина. Можете да създадете до десет диапазона на дълбочина. За риболов във вътрешността, максимум пет диапазона на дълбочина могат да помогнат за намаляване на безпорядъка на картата. Диапазоните на дълбочината се отнасят за всички карти и всички водни тела.

Някои Garmin LakeVü<sup>™</sup> и препиум допълнителни карти имат засенчване на множество диапазони на дълбочина по подразбиране.

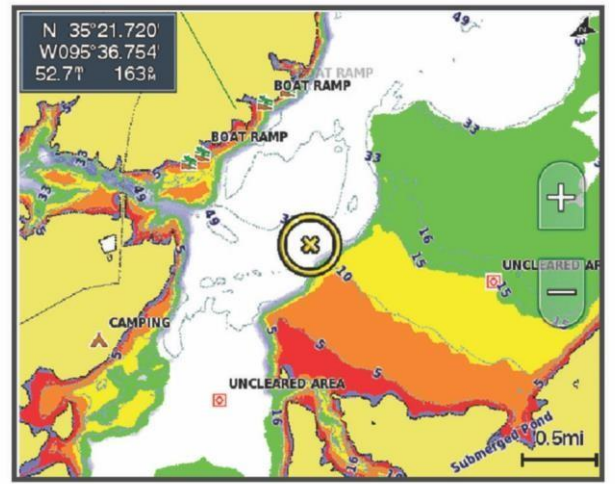

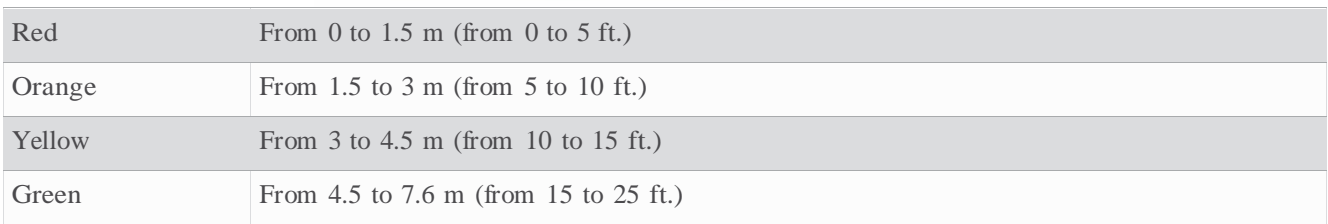

За да включите и коригирате, от диаграма ••• изберете > Слоеве > Вода > Засенчване на дълбочина.

## Garmin Quickdraw Contours Карти

#### ВНИМАНИЕ

Функцията за картографиране на Garmin Quickdraw Contours позволява на потребителите да генерират карти. Garmin не дава гаранции относно точността, надеждността, пълнотата или актуалността на картите, генерирани от трети страни. Всяко използване или разчитане на картите, генерирани от трети страни, е на ваш собствен риск.

Функцията за картографиране на Garmin Quickdraw Contours ви позволява незабавно да създавате карти с контури и етикети за дълбочина за всяко водно тяло.

Когато Garmin Quickdraw Contours записва данни, цветен кръг обгражда иконата на съда. Този кръг представлява приблизителната област на картата, която е сканирана от всеки

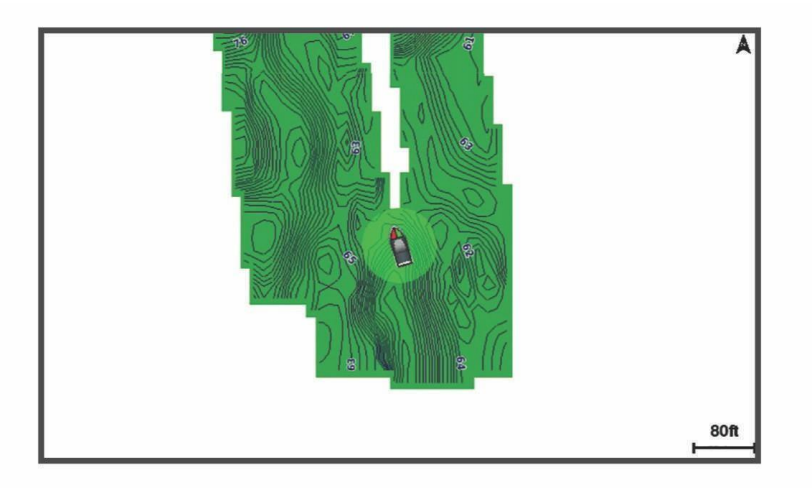

Зелен кръг показва добра дълбочина и GPS позиция и скорост под 16 км/ч (10 мили/ч). Жълт кръг показва добра дълбочина и GPS позиция и скорост между 16 и 32 km/h (10 и 20 mph). Червен кръг показва лоша дълбочина или GPS позиция и скорост над 32 km/h (20 mph).

#### Можете да видите Garmin Quickdraw Contours в комбиниран екран или като единичен изглед на картата.

Количеството запаметени данни зависи от размера на вашата карта с памет, вашия сонарен източник и скоростта на вашата лодка, докато записвате данни. Можете да записвате по-дълго, когато използвате сонар с един лъч. Изчислено е, че можете да запишете около 1500 часа данни на карта с памет от 2 GB.

Когато записвате данни на карта с памет във вашия картограф, новите данни се добавят към вашата съществуваща карта Garmin Quickdraw Contours и се записват на картата с памет. Когато поставите нова карта с памет, съществуващите данни не се прехвърлят на новата карта.

## Картографиране на водно тяло с помощта на функцията Garmin Quickdraw Contours

Преди да можете да използвате функцията Garmin Quickdraw Contours, трябва да имате сонарна дълбочина, вашата GPS позиция и карта с памет със свободно място.

- 1 От изглед на картата изберете<sup>®</sup> Quickdraw Contours > Start Recording.
- 2 Когато записът приключи, изберете > Quickdraw Contours > Stop Recording.
- 3 Изберете Управление > Име и въведете име за картата.

## Добавяне на етикет към Garmin Quickdraw Contours карта

Можете да добавяте етикети към карта Garmin Quickdraw Contours, за да маркирате опасности или точки на интерес.

- 1 От навигационната карта изберете местоположение.
- 2 Изберете Quickdraw Lbl..
- 3 Въведете текст за етикета и изберете Готово.

## Garmin Quickdraw Community

Общността на Garmin Quickdraw е безплатна, публична, онлайн общност, която ви позволява да изтегляте, създадени от потребителите. Можете да споделяте своите карти Garmin Quickdraw Contours с други.

Ако вашето устройство има Wi‑Fi технология, можете да използвате приложението ActiveCaptain за достъп до Garmin Quickdraw

Ако вашето устройство няма Wi‑Fi технология, можете да използвате уебсайта Garmin Connect™ за достъп до Garmin Quickdraw Community

#### Свързване към общността Garmin Quickdraw с ActiveCaptain

1 От вашето мобилно устройство отворете приложението ActiveCaptain и се свържете с ECHOMAP UHD2 .

2 От приложението изберете Quickdraw Community.

#### Изтегляне на карти Garmin Quickdraw чрез ActiveCaptain

Можете да изтеглите карти на Garmin Quickdraw Contours, които други потребители са създали и споделили с общността на Garmin Quickdraw.

1 От приложението ActiveCaptain на вашето мобилно устройство изберете Quickdraw Community > Search for Contours.

2 Използвайте картата и функциите за търсене, за да намерите област за изтегляне.

Червените точки представляват карти на Garmin Quickdraw Contours, които са споделени за тази област.

3 Изберете Избор на регион за изтегляне.

4 Плъзнете полето, за да изберете областта за изтегляне.

5 Плъзнете ъглите, за да промените областта за изтегляне.

6 Изберете Област за изтегляне.

Следващият път, когато свържете приложението ActiveCaptain към устройството ECHOMAP UHD2, изтеглените карти се прехвърлят автоматично към устройството.

#### Споделяне на вашите карти Garmin Quickdraw Contours с общността на Garmin Quickdraw чрез ActiveCaptain

Можете да споделяте Garmin Quickdraw Contours карти, които сте създали с други в Garmin Quickdraw.

#### Когато споделяте контурна карта, се споделя само контурната карта. Вашите точки не се споделят.

Когато настройвате вашето приложение ActiveCaptain, може да сте избрали автоматично да споделяте своите контури с общността. Ако не, следвайте тези стъпки, за да разрешите споделянето.

От приложението ActiveCaptain на вашето мобилно устройство изберете Sync with Plotter > Contribute to Community. Следващият път, когато свържете приложението ActiveCaptain към устройството ECHOMAP UHD2, вашите контурни карти се прехвърлят автоматично към общността.

#### Свързване към общността Garmin Quickdraw с Garmin Connect

1 Отидете на connect.garmin.com.

2 Изберете Getting Started > Quickdraw Community > Getting Started.

3 Ако нямате акаунт в Garmin Connect, създайте такъв.

4 Влезте във вашия акаунт в Garmin Connect.

#### 5 Изберете Табла > Морски, за да отворите изпълнимия модул Garmin Quickdraw.

СЪВЕТ: Уверете се, че имате карта с памет в компютъра си, за да споделяте карти на Garmin Quickdraw Contours.

## Настройки на Garmin Quickdraw Contours

#### От картата изберете > Quickdraw Contours > Settings.

Отместване при запис: Задава разстоянието между дълбочината на сонара и дълбочината на запис на контура. Ако нивото на водата се е променило от последния ви запис, регулирайте тази настройка, така че дълбочината на записа да е еднаква и за двата записа.

#### Например, ако последният път, когато записахте, имаше сонарна дълбочина от 3,1 м (10,5 фута), а днешната сонарна дълбочина е 3,6 м (12 фута), въведете -0,5 м (-1,5 фута) за Отместване на запис стойност.

Отместване на потреб. дисплей: Задава разликите в дълбочините на контурите и етикетите за дълбочини на вашите карти на контурите, за да компенсира промените в нивото на водата на водно тяло или за грешки в дълбочината в записаните карти.

Comm. Display Offset: Задава разликите в дълбочините на контура и етикетите за дълбочина на картите на контурите на общността, за да компенсира промените в нивото на водата на водно тяло или за грешки в дълбочината в картите.

Оцветяване: Задава цвета на дисплея на Garmin Quickdraw Contours. Когато тази настройка е включена, цветовете показват качеството на записа. Когато тази настройка е изключена, контурните области използват стандартни цветове на картата.

Зеленото показва добра дълбочина и GPS позиция и скорост под 16 km/h (10 mph). Жълтото показва добра дълбочина и GPS позиция и скорост между 16 и 32 km/h (10 и 20 mph). Червеното показва лоша дълбочина или GPS позиция и скорост над 32 km/h (20 mph).

Засенчване на дълбочина: Указва минималната и максималната дълбочина на диапазон на дълбочина и цвят за този диапазон на дълбочина.

## Навигиране с картографа

#### ВНИМАНИЕ

Всички маршрутни и навигационни линии, показани на картографа, са предназначени само за предоставяне на общо напътствие по маршрута или за идентифициране на правилните канали и не са предназначени да бъдат следвани точно. Винаги се съобразявайте с навигационните средства и условията във водата, когато навигирате, за да избегнете засядане или опасности, които биха могли да доведат до повреда на кораба, лично нараняване или смърт.

Функцията Auto Guidance се основава на информация за електронни карти. Тези данни не гарантират препятствие и клирънс от дъното. Внимателно сравнете курса с всички визуални наблюдения и избягвайте всяка земя, плитка вода или други препятствия, които може да са по пътя ви.

Когато използвате Go To, директен курс и коригиран курс може да преминават над суша или плитки води. Използвайте визуални наблюдения и управлявайте, за да избягвате суша, плитка вода и други опасни обекти.

#### ВНИМАНИЕ

Ако вашият плавателен съд има система за автопилот, трябва да се инсталира специален дисплей за управление на автопилота на всеки рул, за да се деактивира системата за автопилот.

#### ЗАБЕЛЕЖКА: Някои изгледи на карти са налични с премиум карти в някои области.

За да навигирате, трябва да изберете дестинация, да зададете курс или да създадете маршрут и да следвате курса или маршрута. Можете да следвате курса или маршрута на навигационната карта, картата за риболов, изглед на карта в перспектива 3D или изглед на карта на Mariner's Eye 3D.

#### Можете да зададете и следвате курс до дестинация, като използвате един от трите метода: Go To, Route To, или Auto Guidance.

Go To: Отвежда ви директно до дестинацията. Това е стандартната опция за навигация до дестинация. Картографът създава праволинеен курс или навигационна линия до дестинацията. Пътя може да минава през земя и други препятствия.

Route To: Създава маршрут от вашето местоположение до дестинация, което ви позволява да добавяте завои по пътя. Тази опция осигурява праволинеен курс до дестинацията, но ви позволява да добавяте завои към маршрута, за да избегнете земя и други препятствия.

Auto Guidance: Използва определената информация за вашия кораб и данни от картата, за да определи най-добрия път до вашата дестинация. Тази опция е налична само при използване на съвместима премиум карта в съвместим картограф. Той осигурява навигационен път завой по завой до дестинацията, избягвайки земя и други препятствия

Когато използвате съвместим автопилот, свързан към картографа чрез NMEA 2000, автопилотът следва маршрута с автоматично насочване.

Цветът на линията на маршрута се променя в зависимост от няколко фактора.

#### Основни въпроси за навигация

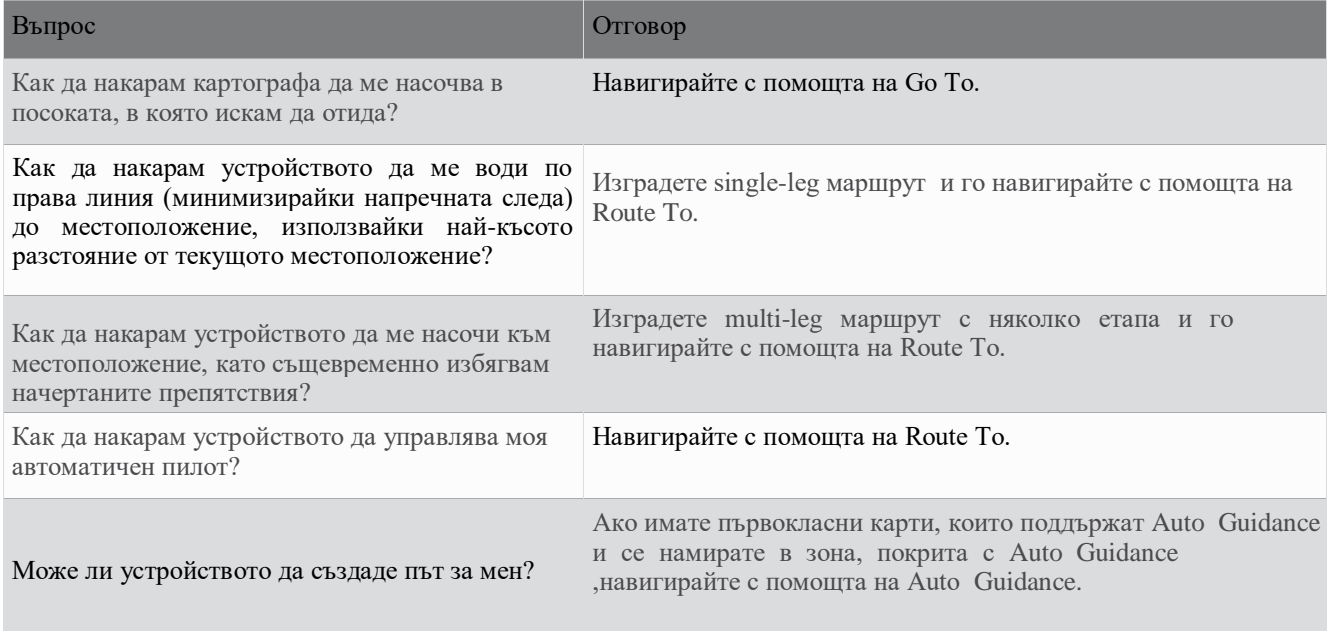

## Цветно кодиране на маршрута

#### **ВНИМАНИЕ**

Всички маршрутни и навигационни линии, показани на картографа, са предназначени само за предоставяне на общо напътствие по маршрута или за идентифициране на правилните канали и не са предназначени да бъдат следвани точно. Винаги се съобразявайте с навигационните средства и условията във водата, когато навигирате, за да избегнете засядане или опасности, които биха могли да доведат до повреда на кораба, лично нараняване или смърт.

Функцията Auto Guidance се основава на информация за електронни карти. Тези данни не гарантират препятствие и клирънс от дъното. Внимателно сравнете курса с всички визуални наблюдения и избягвайте всяка земя, плитки води или други препятствия, които може да са по пътя ви.

Когато използвате Go To, директен курс и коригиран курс може да преминават над суша или плитки води. Използвайте визуални наблюдения и управлявайте, за да избягвате суша, плитка вода и други опасни обекти.

Докато навигирате, цветът на маршрута може да се промени, за да покаже кога трябва да внимавате.

Магента: Маршрут/линия на курса по подразбиране.

Тънко лилаво: Динамично коригиран курс, което показва, че сте извън курса.

- Оранжев: Внимание! Този сегмент от маршрута може да е близо до праговете на настройките за дълбочина и височина на Auto Guidance. Например сегментът от маршрута е оранжев, когато маршрутът пресича под мост или е в потенциално плитки води. Само за карти на Garmin Navionics+™ и Garmin Navionics Vision+.
- Червени райета: Внимание! Този сегмент от маршрута може да не е безопасен въз основа на настройките за дълбочина и височина на автоматичното насочване. Например сегментът от пътя е с червени ивици, когато маршрутът преминава под много нисък мост или е в плитки води. Тази линия е с червени ивици само в картите на Garmin Navionics+ и Garmin Navionics Vision+; той е магента и сиви ивици в предишните версии на картите.
- Сиво: Не може да се изчисли този сегмент от маршрута поради земя или други препятствия или в това местоположение няма зона на покритие на картата.

## Дестинации

Можете да изберете дестинации, като използвате различни диаграми и 3D изгледи на картите или като използвате списъците.

#### Търсене на дестинация по име

Можете да търсите запаметени точки, запаметени маршрути, запаметени следи и дестинации за морски услуги по име.

- **1** Изберете Информация > Услуги > Търсене по име.
- **2** Въведете поне част от името на вашата дестинация.
- **3** Ако е необходимо, изберете Готово.

Появяват се 50-те най-близки дестинации, които съдържат вашите критерии за търсене.

**4** Изберете дестинацията.

#### Избор на дестинация с помощта на навигационната карта

От навигационната карта изберете дестинация.

#### Търсене на дестинация за морски услуги

ЗАБЕЛЕЖКА: Тази функция е налична с първокласни карти в някои области.

Картографът съдържа информация за хиляди дестинации, предлагащи морски услуги.

- **1** Изберете Информация > Услуги.
- **2** Изберете Офшорни услуги или Вътрешни услуги.
- **3** Ако е необходимо, изберете категория морска услуга.

Картографът показва списък с най-близките местоположения и разстоянието и посоката до всяко от тях.

**4** Изберете дестинация, за да видите повече информация за дестинацията, ако е налична.

Можете да докоснете и плъзнете нагоре и надолу, за да превъртите през списъка с най-близките дестинации.

#### Задаване и следване на директен курс с помощта на Go To

#### **WARNING**

Когато използвате Go To, директен курс и коригиран курс може да преминават над суша или плитки води. Използвайте визуални наблюдения и управлявайте, за да избягвате суша, плитка вода и други опасни обекти.

Можете да зададете и следвате директен курс от вашето текущо местоположение до избрана дестинация.

- **1** Изберете дестинация.
- **2** Изберете Навигиране до > Отиване до.

Появява се лилава линия. В центъра на лилавата линия има по-тънка лилава линия, която представлява коригирания курс от вашето текущо местоположение до дестинацията. Коригираният курс е динамичен и се движи заедно с вашата лодка, когато се отклоните от курса.

- **3** Следвайте лилавата линия, управлявайки, за да избегнете суша, плитка вода и други препятствия.
- **4** Ако сте извън курса, следвайте лилавата линия (коригиран курс), за да отидете до вашата дестинация, или се насочете обратно към лилавата линия (директен курс).

Можете също да използвате оранжевата стрелка от курс към управление, която показва предложен радиус на завиване, за да върнете лодката си в курса.

Прегледайте пътя за препятствия, преди да преминете към завоя. Ако пътят не е безопасен, намалете скоростта на лодката и определете безопасен път обратно към курса.

#### Спиране на навигацията

Докато навигирате, изберете опция от приложима карта:

- Изберете•> Спиране на навигацията.
- Когато навигирате с Auto Guidance, изберете ••• > Опции за навигация > Спиране на навигацията.
- Избор $(A)$ .

## Пътни точки

Точките са местоположения, които записвате и съхранявате в устройството. Точките могат да маркират къде се намирате, къде отивате или къде сте били. Можете да добавите подробности за местоположението, като име, надморска височина и дълбочина.

Маркиране на вашето текущо местоположение като точка

От произволен екран изберете Маркиране.

#### Създаване на точка на друго място

- **1** От карта изберете Информация > Точки от пътя > Нова точка от маршрута.
- **2** Изберете опция:
	- За да създадете точка чрез въвеждане на координати на позицията, изберете Въведете координати и въведете координатите.
	- За да създадете точка с помощта на карта, изберете Използване на карта, изберете местоположението и изберете Избор.
	- За да създадете точка с помощта на обхват (разстояние), изберете изберете Enter Range/Bearing и въведете информацията.

#### Маркиране на MOB местоположение

Изберете Марк > Човек зад борда.

Международен символ за човек зад борда (MOB) маркира активната MOB точка и картографът задава директен курс обратно към маркираното местоположение.

## Традиционен сонарен изглед

Има няколко налични изгледа на цял екран в зависимост от сондата, която е свързана.

Традиционният сонарен изглед на цял екран показва голямо изображение на сонарните показания от сонда. Скалата на обхвата от дясната страна на екрана показва дълбочината на откритите обекти, докато екранът се превърта отдясно наляво.

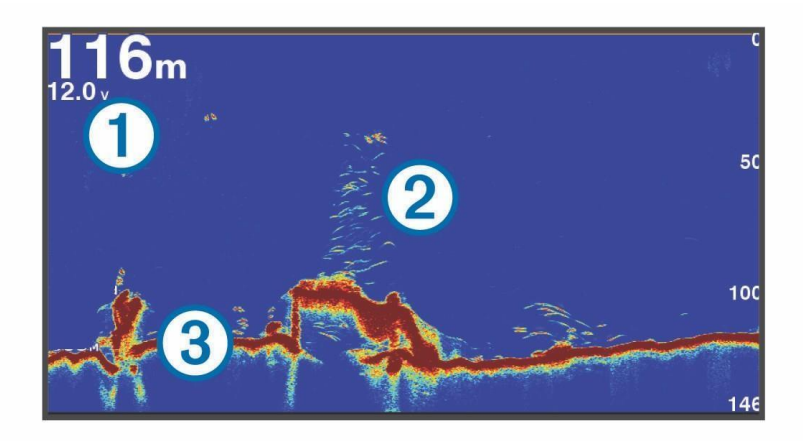

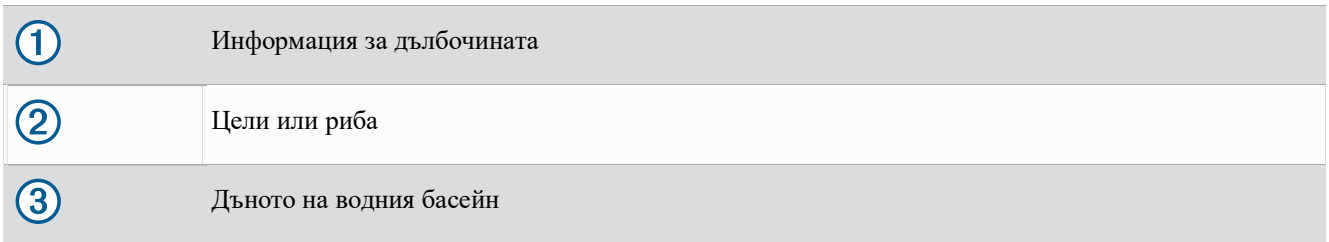

#### Сонарен изглед с разделена честота

В сонарния изглед с разделена честота, двете страни на екрана показват графика на пълен изглед на сонарни данни с различни честоти.

ЗАБЕЛЕЖКА: Сонарният изглед с разделена честота изисква използването на двучестотна сонда.

#### Сонарен изглед с разделно увеличение

Сонарният изглед с разделно увеличение показва графика на сонарните показания в пълен изглед и увеличена част от тази графика на същия екран.

## Garmin ClearVü Sonar View

ЗАБЕЛЕЖКА: За да получите сканиращ сонар Garmin ClearVü, имате нужда от съвместима сонда. За информация относно съвместими сонди отидете на [garmin.bg.](http://www.garmin.com/transducers)

Високочестотният сонар Garmin ClearVü предоставя подробна картина на риболовната среда около лодката в детайлно представяне на структурите, над които лодката минава.

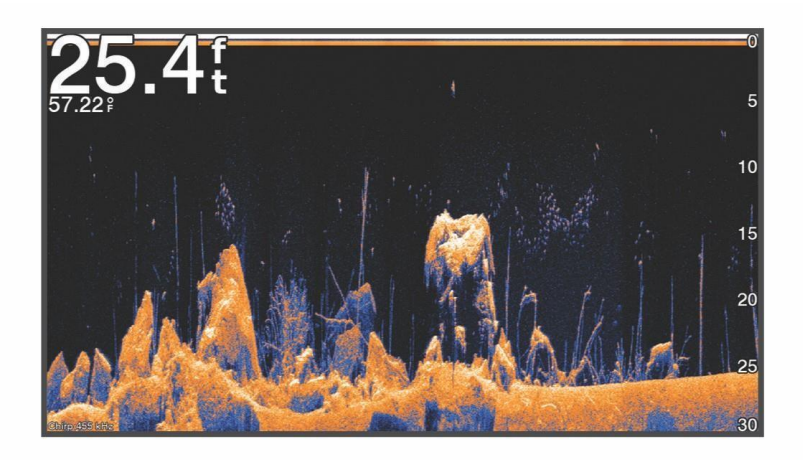

Традиционните сонди излъчват коничен лъч. Сканиращата сонарна технология Garmin ClearVü излъчва лъч, подобен на формата на лъча в копирна машина. Този лъч осигурява по-ясно, подобно на картина изображение на това, което е под лодката.

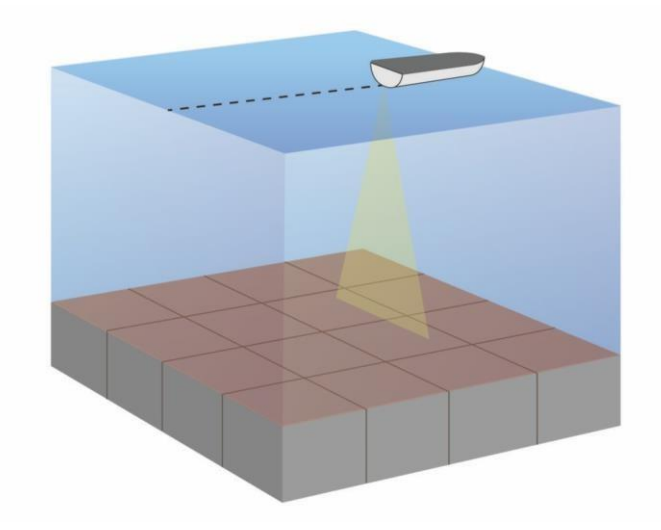

## Garmin SideVü ™ Sonar View

Не всички модели осигуряват вградена поддръжка на Garmin SideVü сонар. Ако вашият модел не предоставя вграден сонар SideVü, вие се нуждаете от съвместим модул за сонда и съвместима SideVü сонда.

Ако вашият модел предоставя вграден SideVü сонар, имате нужда от съвместима SideVü сонда.

Сканиращата сонарна технология SideVü ви показва картина на това, което се намира отстрани на лодката. Можете да използвате това като инструмент за търсене, за да намерите структури и риби.

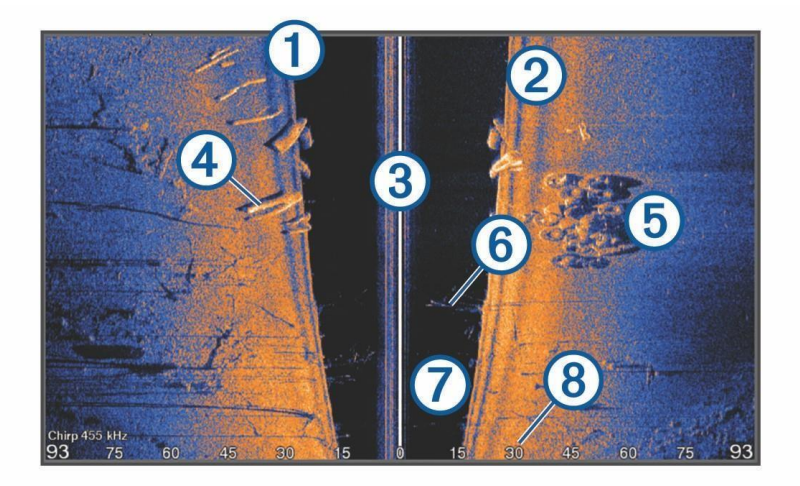

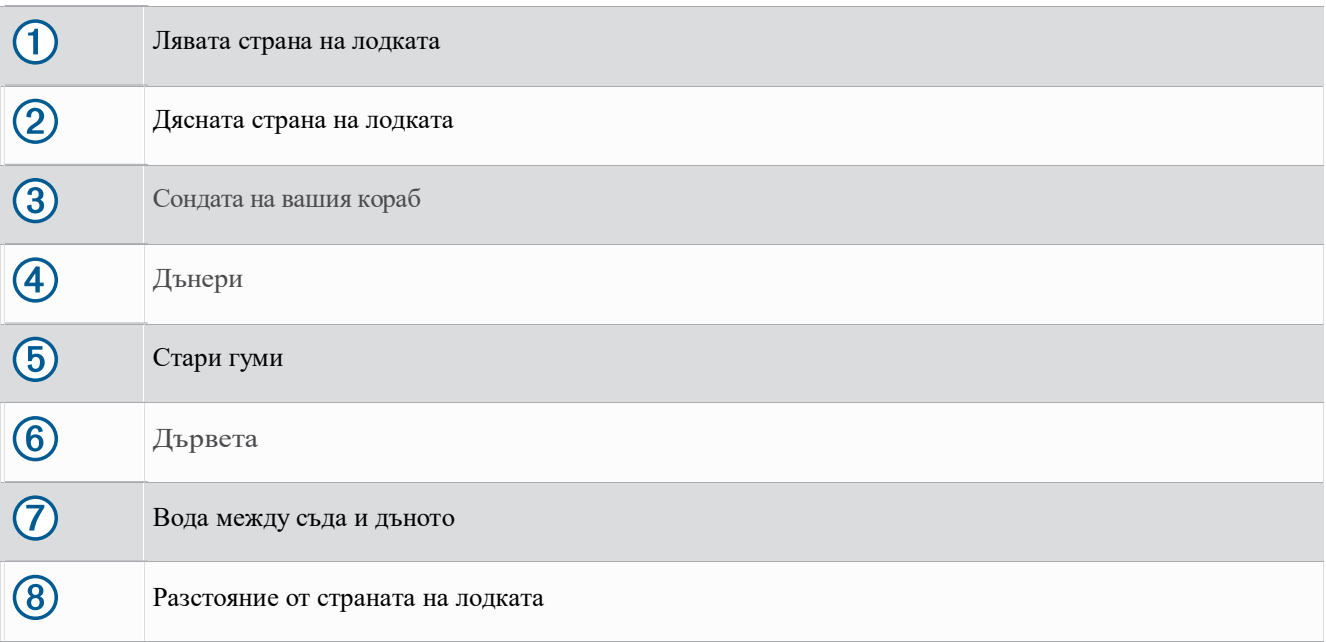

#### SideVü Технология за сканиране

Вместо по-обикновен коничен лъч, сондата SideVü използва плосък лъч, за да сканира водата и дъното до страните на вашата лолка.

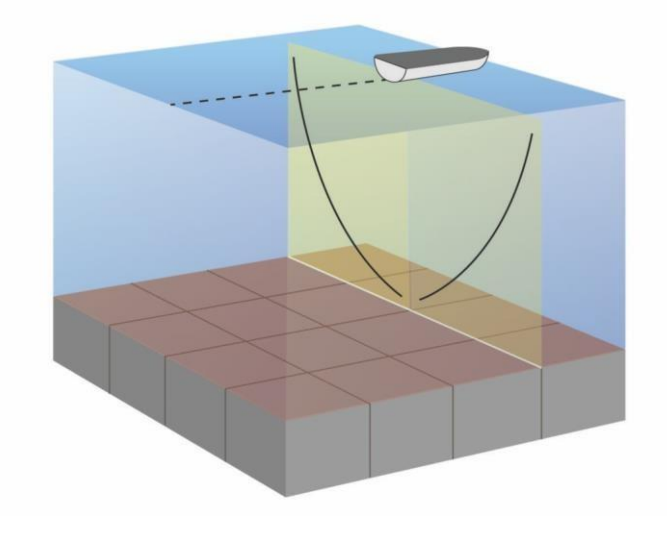

#### Измерване на разстояние на сонарния екран

Можете да измерите разстоянието между две точки в сонарния изглед SideVü.

- 1 От изгледа на сонар SideVü изберете .
- **2** Изберете местоположение на екрана.
- **3** Изберете Измерване.

На избраното място на екрана се появява щифт.

**4** Изберете друго местоположение.

Разстоянието и ъгълът от щифта са посочени в горния ляв ъгъл.

СЪВЕТ: За да нулирате щифта и да измерите от текущото местоположение на щифта, изберете Set Reference.

## Panoptix Сонарни изгледи

#### За да получите сонар Panoptix, имате нужда от съвместима сонда.

Сонарните изгледи Panoptix ви позволяват да виждате всичко около лодката в реално време. Можете също да наблюдавате стръвта си под водата пред или под лодката..

Сонарните изгледи LiveVü ви предоставят изглед на движението на живо пред или под вашата лодка. Екранът се актуализира много бързо, създавайки сонарни изгледи, които приличат повече на видео на живо.

Сонарните изгледи RealVü 3D предоставят триизмерни изгледи на това, което е пред или под вашата лодка. Екранът се актуализира с всяко движение на сондата.

За да видите всичките пет сонарни изгледа на Panoptix, имате нужда от една сонда за показване на изгледи надолу и втора сонда за показване на изгледи отпред.

За достъп до сонарните изгледи на Panoptix изберете Sonar и изберете изглед.

## LiveVü Down Сонарен изглед

Този сонарен изглед показва двуизмерен изглед на това, което е под лодката и може да се използва, за да видите топка със стръв и риба.

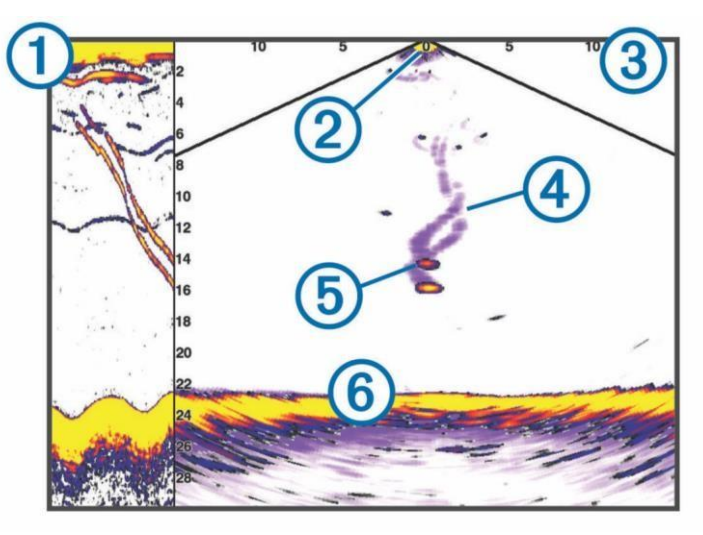

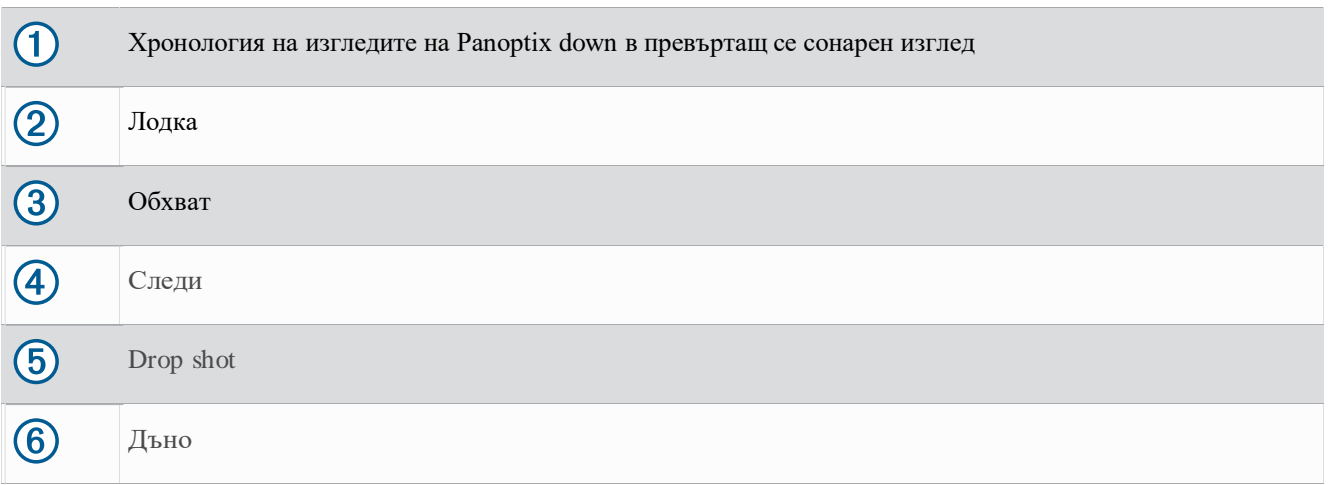

## LiveVü Forward Сонарен изглед

Този сонарен изглед показва двуизмерен изглед на това, което е пред лодката и може да се използва, за да видите топка със стръв и риба.

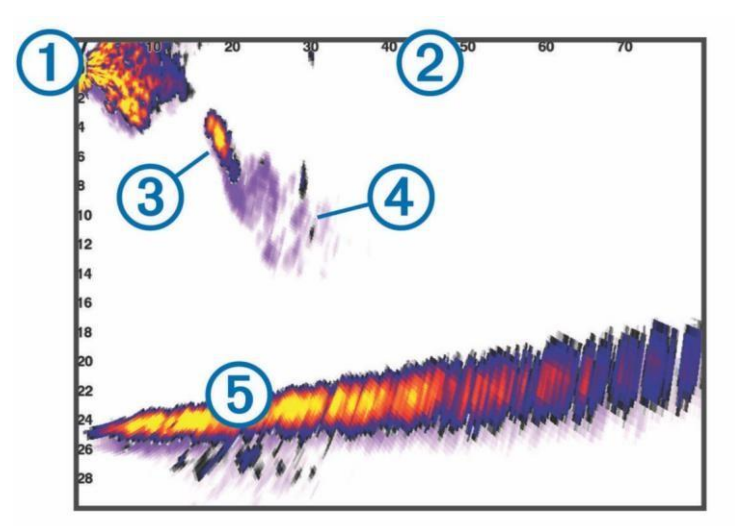

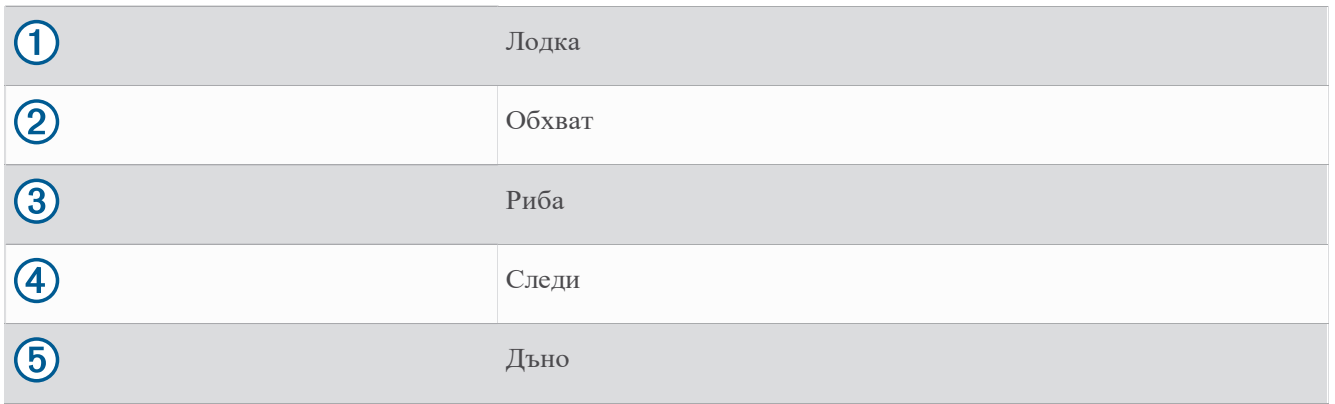

## RealVü 3D Forward Сонарен изглед

Този сонарен изглед показва триизмерен изглед на това, което е пред сондата. Този изглед може да се използва, когато сте неподвижни и трябва да видите дъното и рибата, която се приближава към лодката.

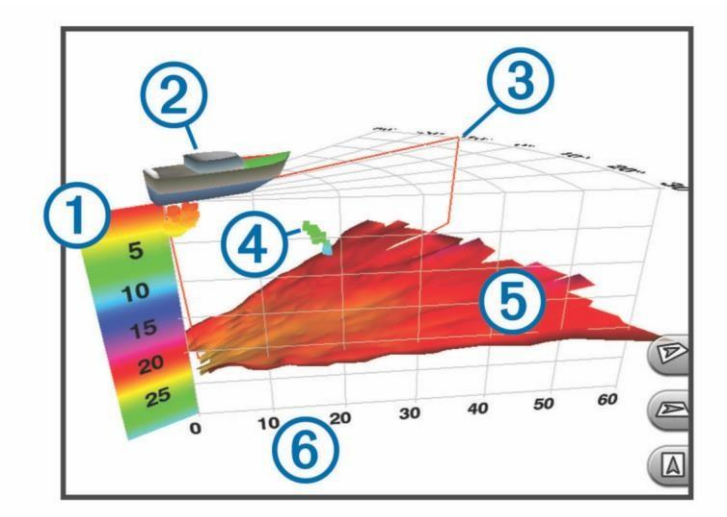

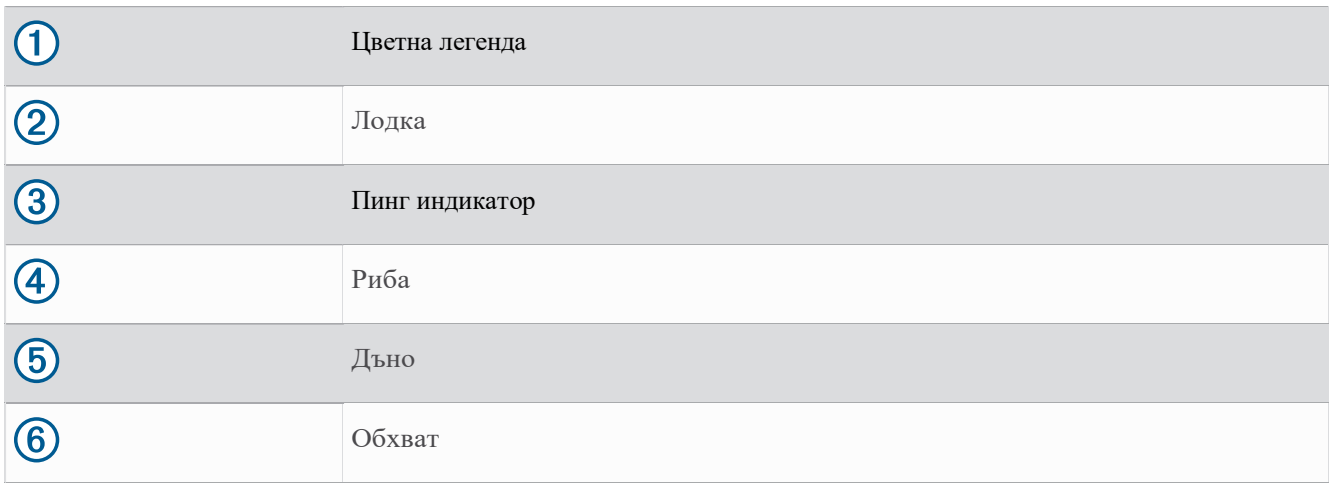

## RealVü 3D Down Сонарен изглед

Този сонарен изглед показва триизмерен изглед на това, което е под сондата и може да се използва, когато сте неподвижни и искате да видите какво има около вашата лодка.

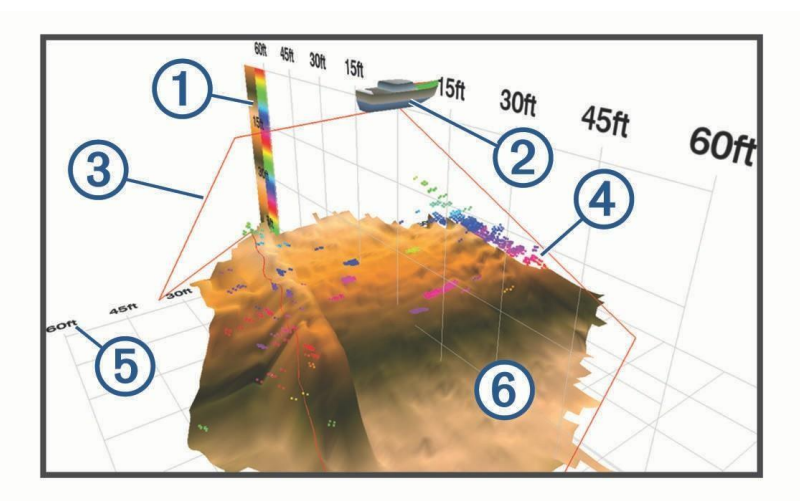

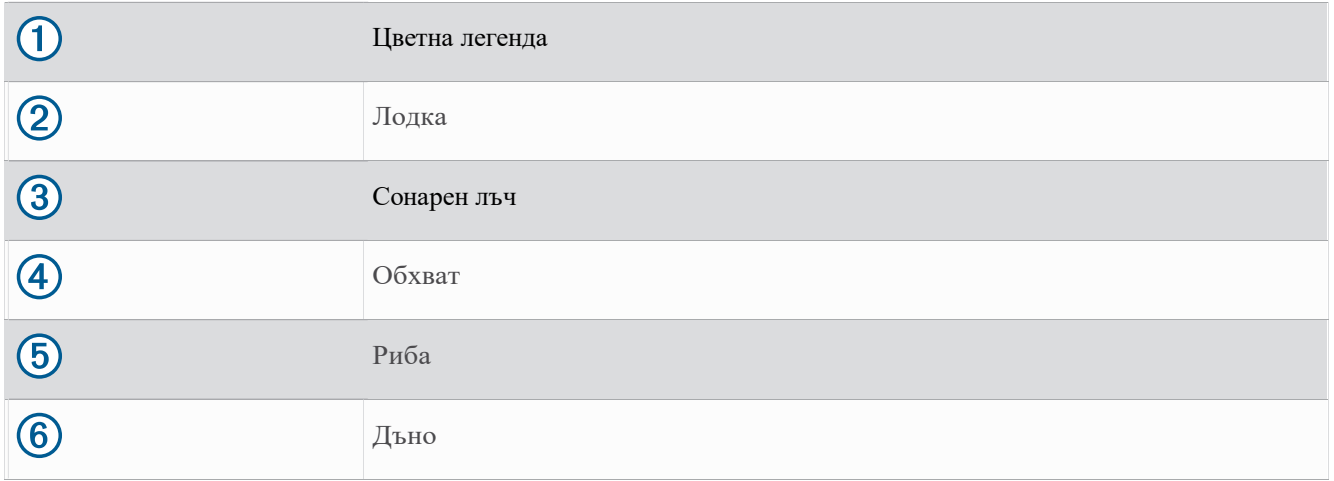

## RealVü 3D Historical Сонарен изглед

Този сонарен изглед предоставя триизмерен изглед на това, което е зад вашата лодка, докато се движите, и показва целия воден стълб в 3D, от дъното до върха на водата. Този изглед се използва за намиране на риба.

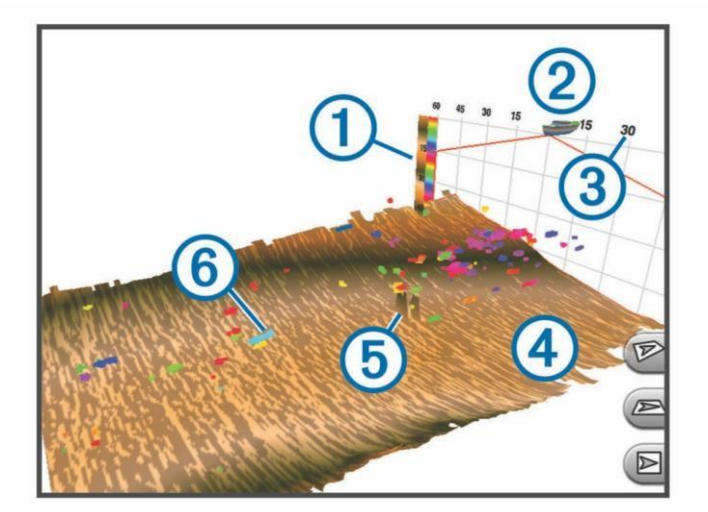

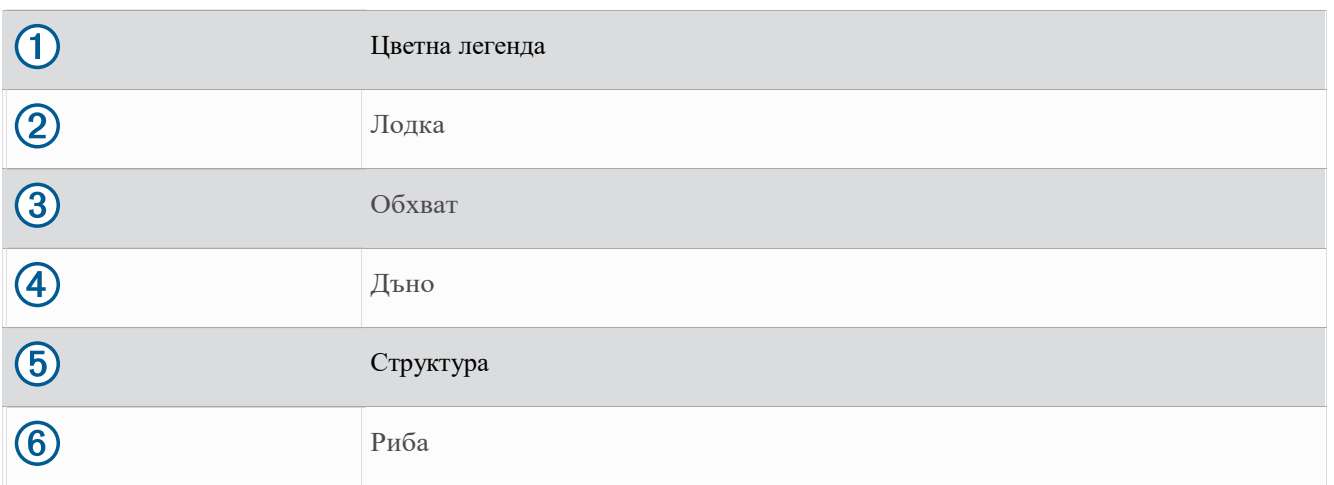

## FrontVü Сонарен изглед

Сонарният изглед Panoptix FrontVü увеличава вашата осведоменост за ситуацията, като показва препятствия под водата, до 91 метра (300 фута) пред лодката.

Способността за ефективно избягване на челни сблъсъци със сонара FrontVü намалява, когато скоростта ви се покачи над 8 възела.

За да видите сонарния изглед FrontVü, трябва да инсталирате и свържете съвместима сонда, като например PS21 сонда. Може да се наложи да актуализирате софтуера на сондата.

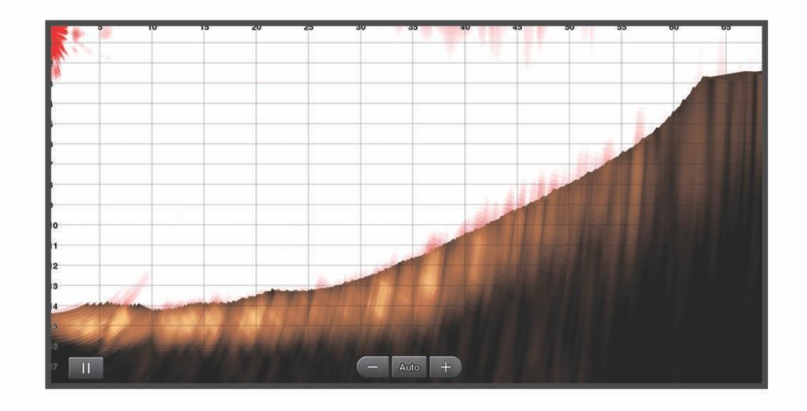

## LiveScope ™ Сонарен изглед

Този сонарен изглед показва изглед на живо на това, което е пред или под лодката и може да се използва за виждане на риби и структури.

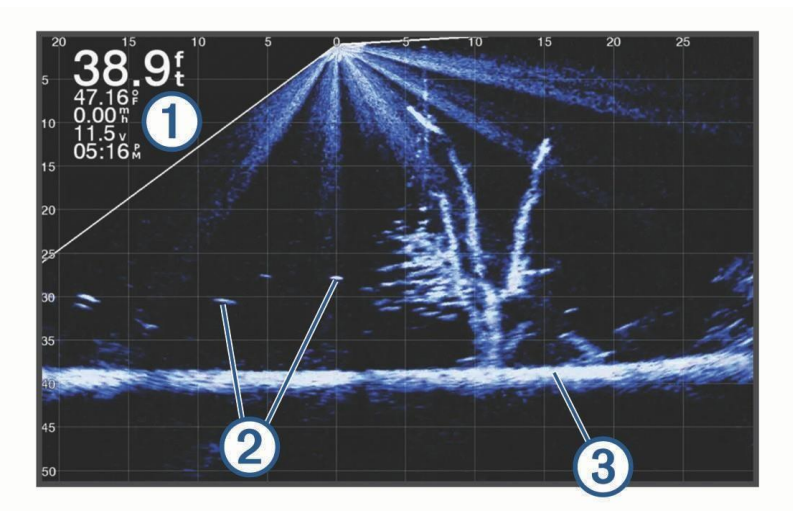

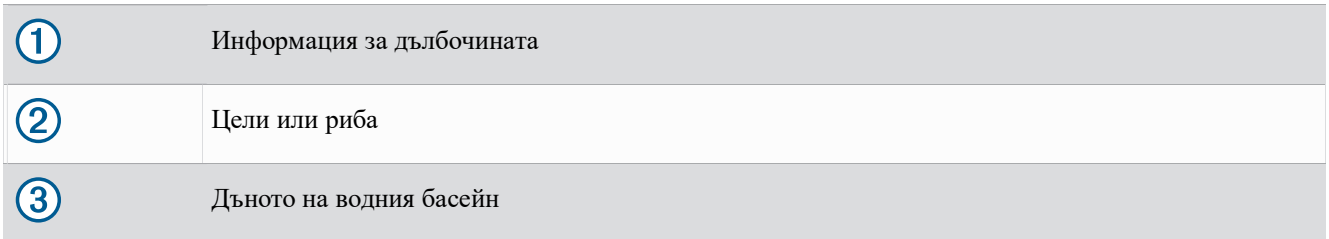

## Перспективен изглед

Този сонарен изглед показва изглед на живо на това, което е около и пред вашата лодка и може да се използва за виждане на брегови линии, риби и структури. Този изглед се използва най-добре в плитка вода от 50 фута (15 метра) или по-малко.

За да видите този сонарен изглед, трябва да инсталирате съвместима сонда LiveScope на съвместима стойка в режим на перспектива.

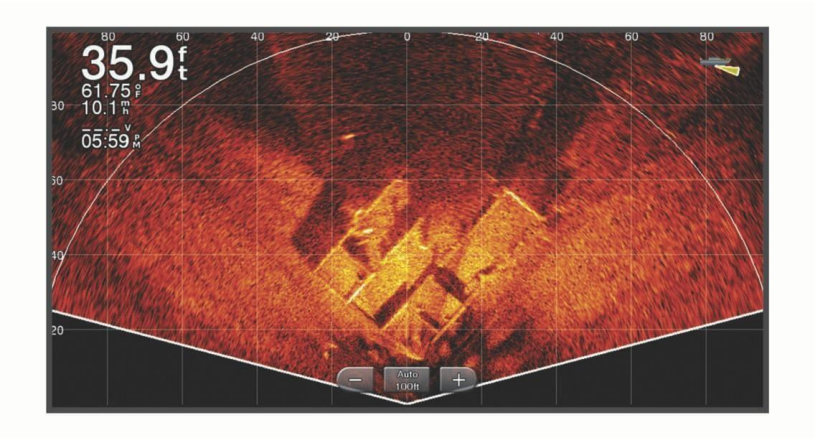

## Flasher View

Flasher показва сонарна информация в кръгла скала за дълбочина, показвайки какво има под вашата лодка. Организиран е като пръстен, който започва от върха и се развива по посока на часовниковата стрелка. Дълбочината се указва от скалата вътре в пръстена. Сонарната информация мига на пръстена, когато бъде получена на посочената дълбочина.

Цветовете показват различна сила на връщането на сонара. Цветовата схема по подразбиране следва традиционна цветова палитра на сонара, в която жълтото показва най-силното връщане, оранжевото показва силно връщане, червеното показва по-слабо връщане, а синьото показва най-слабото връщане.

#### Изберете Sonar > Flasher.

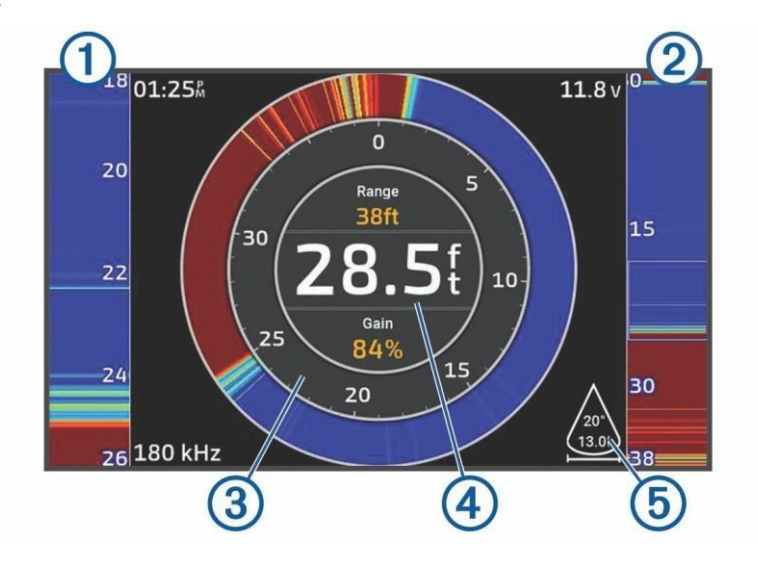

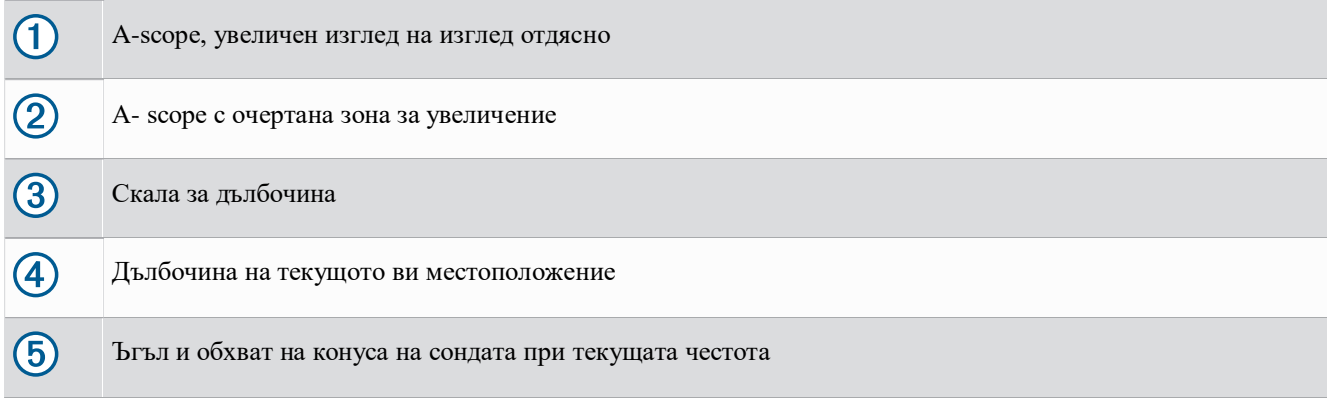

## Избор на тип сонда

Този картограф е съвместим с набор от допълнителни сонди, включително Garmin ClearVü™

сонди, които са налични на garmin.bg.

Ако свързвате сонда, която не е включена с картографа, може да се наложи да зададете типа на сондата, за да може сонарът да функционира правилно.

ЗАБЕЛЕЖКА: Не всички картографи и сонарни модули поддържат тази функция.

- **1** Изпълнете действие:
- От изглед на сонар изберете > Настройка на сонар > Инсталиране > Содни.
- Изберете Settings > My Vessel > Transducers.
- **2** Изберете опция:

• За да разрешите на картографа да открива сондата автоматично, изберете сондата, която искате да промените, и изберете Автоматично откриване.

• За да изберете сондата ръчно, научете диапазона за инсталираната сонда, изберете сондата за промяна, изберете опцията, която съответства на инсталираната сонда, като Dual Beam (200/77 kHz) или Dual Freq (200/50 kHz), и изберете Промяна на модела.

#### *NOTICE*

Ръчното избиране на сонда може да доведе до повреда на сондата или намалена производителност на сондата.

ЗАБЕЛЕЖКА: Ако изберете сондата ръчно, изключите тази сонда и след това свържете друга сонда, трябва да нулирате тази опция на Автоматично откриване.

## Избор на сонарен източник

Тази функция може да не е налична за всички модели.

Когато използвате повече от един сонарен източник на данни за конкретен сонарен изглед, можете да изберете източника, който да използвате за този сонарен изглед. Например, ако имате два източника за Garmin ClearVü, можете да изберете източника, който да използвате от сонарния изглед Garmin ClearVü.

1 Отворете сонарния изглед, за който ще промените източника.

2 Изберете > Настройка на сонара > Източник.

3 Изберете източника за този сонарен изглед.

#### Преименуване на сонарен източник

Можете да преименувате сонарен източник, за да идентифицирате лесно този източник. Например, използвате "Bow" като име на сондата на носа на вашата лодка.

За да преименувате източник, трябва да сте в приложимия сонарен изглед за източника. Например, за да преименувате

Източник на сонар Garmin ClearVü, трябва да отворите изгледа на сонар Garmin ClearVü.

1 От изгледа на сонар изберете > Настройка на сонар > Източник > Преименуване на източници.

2 Въведете името.

## Създаване на точка от пътя на сонарния екран

1 От изглед на сонар плъзнете екрана или изберете .

2 Изберете местоположение.

3 Изберете .

4 Ако е необходимо, редактирайте информацията за точката.

## Пауза на сонарния дисплей От сонарен изглед изберете .

## Преглед на историята на сонара

Можете да превъртате сонарния дисплей, за да видите исторически сонарни данни.

ЗАБЕЛЕЖКА: Не всички сонди запазват исторически сонарни данни.

1 От сонарен изглед плъзнете екрана надясно.

2 Изберете Назад, за да излезете от хронологията.

## Увеличаване на сонарен изглед Panoptix LiveVü или

## LiveScope

Можете да увеличите мащаба на сонарните изгледи Panoptix LiveVü и LiveScope 2D.

ЗАБЕЛЕЖКА: Историята на превъртане е скрита, докато екранът е в режим на мащабиране.

1 От сонарен изглед Panoptix LiveVü или LiveScope 2D раздалечете два пръста, за да увеличите зоната.

Появява се (1) вмъкнат прозорец и показва малка версия на изображението на цял екран. Оградената област (2) във вмъкването показва местоположението на увеличената област.

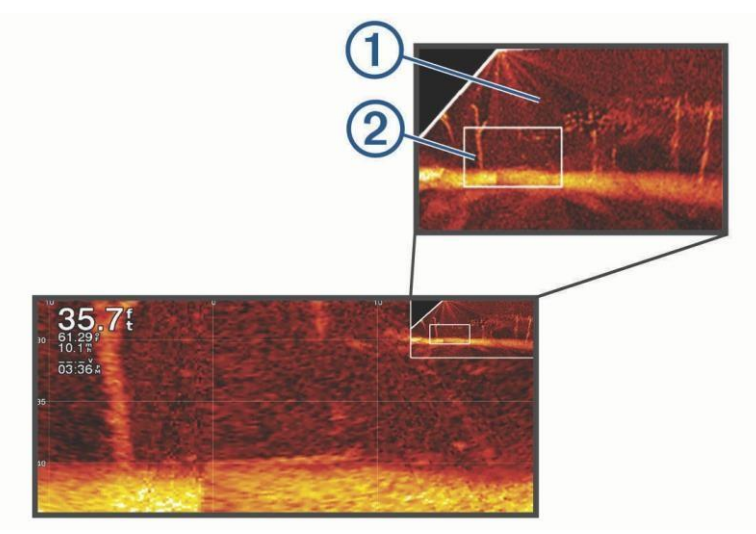

2 Ако е необходимо, докоснете или плъзнете във вмъкнатия прозорец, за да видите друга област от изгледа на цял екран.

3 Ако е необходимо, раздалечете два пръста, за да увеличите.

4 Ако е необходимо, съберете два пръста, за да намалите.

За да излезете от режима на мащабиране, изберете Назад или съберете два пръста, за да намалите, докато екранът се върне към изглед на цял екран.

## Регулиране на нивото на детайлност

Можете да контролирате нивото на детайлност и шум, показани на екрана на сонара, или чрез регулиране на усилването за традиционните сонди, или чрез регулиране на яркостта за Garmin ClearVü сонди.

Ако искате да видите връщането на сигнала с най-висок интензитет на екрана, можете да намалите усилването или яркостта, за да премахнете връщането на сигнала с по-нисък интензитет и шум. Ако искате да видите цялата върната информация, можете да увеличите усилването или яркостта, за да видите повече информация на екрана. Това също увеличава шума и може да затрудни разпознаването на действителната възвръщаемост.

- 1 От изглед на сонар изберете .
- 2 Изберете Усилване или Яркост.
- 3 Изберете опция:
- За да увеличите или намалите усилването или яркостта ръчно, изберете Нагоре или Надолу.
- За да позволите на картографа да регулира автоматично усилването или яркостта, изберете автоматична опция.

#### Регулиране на интензитета на цвета

Можете да регулирате интензитета на цветовете и да маркирате интересни области на сонарния екран, като регулирате усилването на цвета за традиционните сонди или контраста за Garmin ClearVü/SideVü сонди. Тази настройка работи най-добре, след като сте регулирали нивото на детайлност, показано на екрана, като използвате настройките за усилване или яркост.

Ако искате да подчертаете по-малки рибни цели или да създадете дисплей с по-висок интензитет на цел, можете да увеличите усилването на цвета или настройката за контраст. Това причинява загуба в диференциацията на връщанията с висок интензитет на дъното. Ако искате да намалите интензивността на връщането, можете да намалите усилването на цвета или контраста.

1 От изглед на сонар изберете .

- 2 Изберете опция:
- Докато сте в сонарния изглед Garmin ClearVü/SideVü, изберете Контраст.
- Докато сте в изглед на Panoptix сонар, изберете Изглед.
- Докато сте в друг сонарен изглед, изберете Sonar Setup > Appearance > Color Gain.
- 3 Изберете опция:
- За да увеличите или намалите ръчно интензитета на цвета, изберете Нагоре или Надолу.
- За да използвате настройката по подразбиране, изберете По подразбиране.

## Сонарни настройки

#### ЗАБЕЛЕЖКА: Не всички опции и настройки се отнасят за всички модели

#### и трансдюсери.

Тези настройки се отнасят за следните типове сонди.

- Традиционна
- Garmin ClearVü
- SideVü

Тези настройки не се отнасят за сонди Panoptix. От изглед на сонар изберете > Настройка на сонар.

Скорост на превъртане: Задава скоростта, с която сонарът се превърта отдясно наляво.

В плитка вода можете да изберете по-бавна скорост на превъртане, за да удължите продължителността на информацията показани на екрана. В по-дълбока вода можете да изберете по-бърза скорост на превъртане. Автоматичната скорост на превъртане регулира скоростта на превъртане спрямо скоростта, с която се движи лодката.

Noise Reject: Намалява смущенията и количеството безпорядък, показван на екрана на сонара.

Външен вид: Конфигурира външния вид на сонарния екран.

Аларми: Задава сонарни аларми.

Разширени: Конфигурира различни настройки на дисплея на сонар и източник на данни.

Инсталация: Конфигурира сондата.

#### Настройване на нивото на мащабиране на сонарния екран

#### От сонарен изглед изберете > • Мащабиране > Режим..

#### 2 Изберете опция:

• • За да настроите автоматично дълбочината и мащаба, изберете Автоматично.

Ако е необходимо, изберете Задаване на мащабиране, за да промените настройката за мащабиране. Изберете Изглед нагоре или Изглед надолу, за да зададете обхвата на дълбочината на увеличената област, и изберете Увеличаване или Намаляване, за да увеличите или намалите увеличението на увеличената област.

• За да зададете ръчно обхвата на дълбочината на увеличената област, изберете Ръчно.

Ако е необходимо, изберете Задаване на мащабиране, за да промените настройката за мащабиране. Изберете Изглед нагоре или Изглед надолу, за да зададете обхвата на дълбочината на увеличената област, и изберете Увеличаване или Намаляване, за да увеличите или намалите увеличението на увеличената област.

• За да увеличите определена област от екрана, изберете Увеличи.

Ако е необходимо, изберете Увеличаване, за да увеличите или намалите нивото на увеличение.

СЪВЕТ: Можете да плъзнете полето за увеличение на ново място на екрана.

• За да увеличите сонарните данни от дълбочината на дъното, изберете Bottom Lock.

Ако е необходимо, изберете Обхват, за да регулирате дълбочината и разположението на долната заключваща зона.

#### За да отмените увеличението, премахнете отметката от опцията Zoom.

#### Настройка на скоростта

#### на превъртане

Можете да зададете скоростта, с която сонарното изображение се движи по екрана. По-високата скорост на превъртане показва повече детайли, докато няма допълнителни детайли за показване, в който момент започва да разтяга съществуващите детайли. Това може да бъде полезно, докато се движите или тролите, или когато сте в много дълбока вода. По-ниската скорост на превъртане показва сонарната информация на екрана по-дълго.

За повечето ситуации настройката по подразбиране осигурява добър баланс между бързо превъртащо се изображение и по-малко изкривени цели.

1 От изглед на сонар изберете > Настройка на сонар > Скорост на превъртане.

2 Изберете опция:

• За да настроите скоростта на превъртане автоматично, като използвате данни за скорост над земя или вода, изберете Автоматично.

Автоматичната настройка избира скорост на превъртане, която да съответства на скоростта на лодката, така че целите във водата се рисуват с правилното съотношение на страните и изглеждат по-малко изкривени. Когато преглеждате сонарни изгледи Garmin ClearVü/SideVü или търсите структура, се препоръчва да използвате настройката Auto.

- За да превъртите по-бързо, изберете Нагоре.
- За да превъртите по-бавно, изберете Надолу.

#### Регулир. на обхвата

Можете да регулирате обхвата на скалата на дълбочината за традиционни и Garmin ClearVü сонарни изгледи. Можете да регулирате обхвата на скалата на ширината за сонарния изглед SideVü.

Разрешаването на устройството да регулира обхвата автоматично поддържа дъното в долната или външната трета на сонарния екран и може да бъде полезно за проследяване на дъно, което има минимални или умерени промени в терена.

Ръчното регулиране на обхвата ви позволява да видите определен обхват, което може да бъде полезно за проследяване на дъно, което има големи промени в терена, като скали. Дъното може да се появи на екрана, стига да е в рамките на диапазона, който сте задали.

1 От изглед на сонар изберете > Обхват.

2 Изберете опция:

- За да позволите на картографа да регулира обхвата автоматично, изберете Автоматично.
- За да увеличите или намалите обхвата ръчно, изберете Нагоре или Надолу.

#### Настройки на външния вид на сонара

От изглед на сонар изберете > Настройка на сонар > Облик.

Цветова схема: Задава цветовата схема.

Color Gain: Регулира интензитета на цветовете.

A-Scope: Показва вертикален индикатор от дясната страна на екрана, който показва мигновено обхвата до целите по скала.

Линия на дълбочината: Показва линия на дълбочина за бърза справка.

Edge: Маркира най-силния сигнал от дъното, за да ви помогне да определите твърдостта или мекотата на сигнала.

Избор на изглед: Задава посоката на изгледа на сонара Garmin SideVü.

Рибни символи: Задава как сонарът интерпретира целите.

Показва цели като символи и фонова сонарна информация. : : 21; Показва цели като символи с информация за дълбочината на целта и фонова сонарна информация. Показва цели като символи.  $\bullet$  $^{21}$ Показва цели като символи с информация за дълбочината на целта.

Pic. Advance: Позволява на сонарната картина да напредва по-бързо чрез изчертаване на повече от една колона с данни на екрана за всяка колона с получени данни от сонар. Това е особено полезно, когато използвате

картограф в дълбока вода, тъй като сигналът на сонара отнема повече време, за да стигне до водното дъно и обратно до сондата.

Настройката 1/1 рисува една колона с информация на екрана за връщане на сигнала. Настройката 2/1 рисува две колони с информация на екрана за връщане на сигнала и така нататък за настройките 4/1 и 8/1.

Данни за наслагване: Задава данните, показвани на екрана на сонара.

Сонарни аларми

#### **WARNING**

Функцията за сонарни аларми е инструмент само за ситуационна осведоменост и може да не попречи на заземяването при всички обстоятелства. Ваше задължение е да осигурите безопасна работа на плавателния съд.

Δ

Настройката за звуков сигнал трябва да бъде включена, за да се чуват аларми . Ако не зададете звукови аларми, това може да доведе до нараняване или материални щети.

ЗАБЕЛЕЖКА: Не всички опции са налични за всички сонди.

От приложим изглед на сонар изберете > Настройка на сонар > Аларми.

Можете също да отворите сонарните аларми, като изберете Настройки > Аларми > Сонар.

Плитка вода: Настройва аларма да звучи, когато дълбочината е по-малка от определената стойност.

Дълбока вода: Настройва аларма да звучи, когато дълбочината е по-голяма от зададената стойност.

FrontVü аларма: Настройва аларма да звучи, когато дълбочината пред плавателния съд е по-малка от

определената стойност, което може да ви помогне да избегнете. Тази аларма е налична само със сонди Panoptix FrontVü.

Water Temp.: Настройва аларма да звучи, когато сондата отчете температура, която е 2°F (1,1°C) над или под определената температура.

Контур: Настройва аларма да звучи, когато сондата открие цел в определената дълбочина от повърхността на водата и от дъното.

Риба: Настройва аларма да звучи, когато устройството открие цел.

- настройва алармата да звучи, когато бъдат открити риби от всякакъв размер.
- настройва алармата да звучи само когато бъдат открити средни или големи риби.
- • настройва алармата да звучи само когато бъдат открити големи риби.

#### Разширени настройки на сонара

От изглед на традиционен сонар изберете > Настройка на сонар > Разширени.

Btm. Srch. Limit: Ограничава търсенето на дъното до избраната дълбочина, когато настройката за обхват е зададена на Автоматично.

За да сведете до минимум времето, необходимо за намиране на дъното, можете да изберете дълбочина, за да ограничите търсенето на дъното. Устройството няма да търси дъно, по-дълбоко от избраната дълбочина.

#### Настройки за инсталиране на сонда

Тези настройки се отнасят за следните типове сонари.

- Традиционен
- Garmin ClearVü
- Garmin SideVü

От приложим изглед на сонар изберете опция.

- От изглед на традиц. сонар изберете >\*\*\* Настройка на сонар > Инсталиране.
- От изглед на сонар Garmin ClearVü изберете > Настройка на ClearVü > Инсталиране.
- От изглед на Garmin SideVü сонар изберете > SideVü Setup > Инсталиране.

Обръщане наляво/надясно: Превключва ориентацията на изгледа SideVü отляво надясно. Тази опция е налична само в изгледа на сонар SideVü.

Restore Sonar Defaults: Възстановява настройките на сонара до фабричните стойности по подразбиране.

Сонди: Позволява ви да промените сондата, да преглеждате подробности за сондите и да запазвате подробности в карта с памет.

#### Сонарни честоти

ЗАБЕЛЕЖКА: Наличните честоти зависят от използваните сонди.

Регулирането на честотата помага за адаптирането на сонара към конкретните ви цели и настоящата дълбочина на водата. По-високите честоти използват тесни ширини на лъча и са по-добри за високоскоростна работа и бурни морски условия.

Дефиницията на дъното и дефиницията на термоклина могат да бъдат по-добри, когато се използва по-висока честота.

По-ниските честоти използват по-широки ширини на лъча, което може да позволи на рибарите да видят повече цели, но също така може да генерира повече повърхностен шум и да намали непрекъснатостта на сигнала на дъното по време на бурни морски условия. По-широките ширини на лъча генерират по-големи дъги за връщане на рибата, което ги прави идеални за намиране на риба. По-широките ширини на лъча също се представят по-добре в дълбока вода, тъй като по-ниската честота има по-добро проникване в дълбока вода.

CHIRP честотите ви позволяват да преминете всеки импулс през диапазон от честоти, което води до по-добро разделяне на целите в дълбока вода. CHIRP може да се използва за ясно идентифициране на цели, като отделни риби за дълбоководни приложения. CHIRP обикновено работи по-добре от едночестотни приложения. Тъй като някои цели за риба може да се покажат по-добре при използване на фиксирана честота, трябва да имате предвид вашите цели и водни условия, когато използвате CHIRP честоти.

Някои сонди също предоставят възможност за персонализиране на предварително зададени честоти за всеки елемент на сондата, което ви позволява бързо да променяте честотата, като използвате предварително зададените настройки, когато водата и вашите цели се променят.

Гледането на две честоти едновременно с помощта на изгледа с разделена честота ви позволява да видите подълбоко с по-ниската възвръщаемост на честотата и в същото време да видите повече детайли от по-високата възвръщаемост на честотата.

#### *NOTICE*

Винаги имайте предвид местните разпоредби относно честотите на сонара. Например, за да защитите косатки, може да ви бъде забранено да използвате честоти между 50 до 80 khz в рамките на 1/2 миля от косатки. Ваша отговорност е да използвате устройството в съответствие с всички приложими закони и наредби.

#### Избор на честота на сондата

ЗАБЕЛЕЖКА: Не можете да регулирате честотата за всички сонарни

изгледи и сонди. Можете да изберете кои честоти да се показват на екрана.

#### *NOTICE*

Винаги имайте предвид местните разпоредби относно честотите на сонара. Например, за да защитите косатки, може да ви бъде забранено да използвате честоти между 50 до 80 khz в рамките на 1/2 миля от косатки. Ваша отговорност е да използвате устройството в съответствие с всички приложими закони и наредби.

- 1 От изглед на сонар изберете > Честота.
- **2** Изберете честота, подходяща за вашите нужди и дълбочина на водата.

#### Създаване на предварително зададена честота

ЗАБЕЛЕЖКА: Не се предлага с всички сонди.

Можете да създадете предварително зададена настройка, за да запазите конкретна сонарна честота, което ви позволява бързо да променяте честотите.

1 От изглед на сонар изберете > Честота.

2 Изберете Manage Frequencies > New Preset.

3 Въведете честота.

## Информация за приливи и отливи

#### Информация за приливи и отливи

#### **WARNING**  $\Lambda$

Информацията за приливите и текущата информация е само за информационни цели. Ваша отговорност е да се съобразявате с всички публикувани насоки, свързани с водата, за да сте наясно със заобикалящата ви среда и да използвате безопасна преценка във, върху и около водата по всяко време. Неспазването на това предупреждение може да доведе до щети на имущество, сериозно нараняване или смърт.

Можете да видите информация за станция за приливи и отливи за конкретна дата и час, включително височината на прилива и кога ще настъпят следващите приливи и отливи. По подразбиране картографът показва информация за приливите и отливите за най-скоро гледаната станция за приливи и отливи, текуща дата и минал час.

Изберете Информация > Приливи и отливи > Приливи и отливи.

## Информация за текуща станция

#### **ВНИМАНИЕ**

Информацията за приливите и текущата информация е само за информационни цели. Ваша отговорност е да се съобразявате с всички публикувани насоки, свързани с водата, за да сте наясно със заобикалящата ви среда и да използвате безопасна преценка във, върху и около водата по всяко време. Неспазването на това предупреждение може да доведе до щети на имущество, сериозно нараняване или смърт.

ЗАБЕЛЕЖКА: Информацията за текущите станции е достъпна с определени подробни карти.

Можете да видите информация за текуща станция за определена дата и час, включително текущата скорост и нивото на течението. По подразбиране картографът показва текуща информация за най-скоро гледаната текуща станция и за текущата дата и час.

Изберете Информация > Приливи и отливи > Течения.

#### Преглед на информация за различна дата

- **1** Изберете **Info**.
- **2** Изберете **Tides & Currents** > **Tides**, **Tides & Currents** > **Currents**, or **Celestial**.
- **3** Изберете опция:
	- За да видите информация за друга дата, изберете Промяна на дата > Ръчно и въведете дата.
	- За да видите информация за днес, изберете Промяна на дата > Текуща.
	- Ако е налично, за да видите информация за деня след показаната дата, изберете Следващ ден.
	- Ако е налично, за да видите информация за деня преди показаната дата, изберете Предишен ден.

## Преглед на информация за различен прилив или текуща станция

1 Изберете Информация > Приливи и отливи.

- 2 Изберете Приливи и отливи или Течения.
- 3 Изберете Близки станции.
- 4 Изберете станция.

#### Настройки за сателитно позициониране (GPS)

ЗАБЕЛЕЖКА: Не всички опции са налични за всички модели.

#### Изберете Настройки > Система > Сателитно позициониране.

#### Skyview: Показва относителната позиция на GPS сателитите в небето.

GLONASS: Включва или изключва GLONASS данни (сателитна система на Русия). Когато системата се използва в ситуации с лоша видимост на небето, данните от GLONASS могат да се използват в комбинация с GPS за предоставяне на по-точна информация за местоположението.

WAAS/EGNOS: Включва или изключва WAAS данни (в Северна Америка) или EGNOS данни (в Европа), които могат да предоставят по-точна информация за GPS позиция. Когато използвате данни от WAAS или EGNOS, на устройството може да отнеме повече време за получаване на сателити.

Galileo: Включва или изключва данните на Galileo (сателитна система на Европейския съюз). Когато системата се използва в ситуации с лоша видимост на небето, данните от Galileo могат да се използват в комбинация с GPS за предоставяне на по-точна информация за местоположението.

#### Филтър за скорост: Осреднява скоростта на вашия плавателен съд за кратък период от време за по-плавни стойности.

Източник: Позволява ви да изберете предпочитания източник за GPS данни.

#### Преглед на информация за системния софтуер

Можете да видите версията на софтуера, версията на базовата карта, цялата допълнителна информация за картата (ако е приложимо), версията на софтуера за доп. радар Garmin (ако е приложимо) и ID номера на устройството. Тази информация може да ви е необходима, за да акт. системния софтуер или да закупите допълнителна информация за картографски данни.

#### Изберете Настройки > Система > Информация за системата > Информация за софтуера.

#### Преглед на регулаторна информация за електронен етикет и съответствие

Етикетът за това устройство се предоставя електронно. Електронният етикет може да предоставя нормативна информация, като идентификационни номера, предоставени от FCC или регионални маркировки за съответствие, както и приложима информация за продукта и лиценза. Не се предлага за всички модели.

- **1** Изберете Настройки.
- **2** Изберете Система
- **3** Изберете Регулаторна информация.

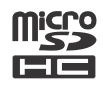